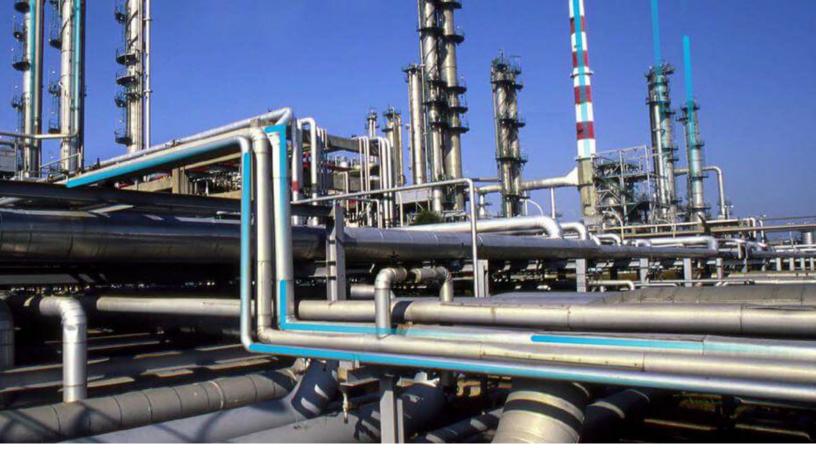

# **Failure Modes and Effects Analysis**

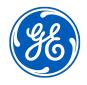

# **Contents**

| Chapter 1: Overview                                                    | 1  |
|------------------------------------------------------------------------|----|
| Overview of the Failure Modes and Effects Analysis (FMEA) Module       | 2  |
| Access the FMEA Overview Page                                          | 2  |
| Failure Modes and Effects Analysis (FMEA) Workflow                     | 3  |
| Chapter 2: Workflows                                                   | 4  |
| APM Strategy: RCM and FMEA Workflow                                    | 5  |
| System Focus?                                                          | 6  |
| Create RCM Analysis                                                    | 6  |
| Define Analysis Team                                                   | 6  |
| Define System, Boundary, and Operating Context                         | 6  |
| Link Assets to System                                                  | 6  |
| Define System Functions                                                | 6  |
| Define Functional Failure                                              | 7  |
| Define Failure Modes                                                   | 7  |
| Create FMEA Analysis                                                   | 7  |
| Define Analysis Assets                                                 | 7  |
| Define Failure Modes for Assets                                        | 7  |
| Identify Effects/Determine Unmitigated Risk                            | 7  |
| Determine Best Mitigating Activities for Failure Effect/Recommendation | 8  |
| Review/Manage Recommendation                                           | 8  |
| Promote Recommendations/View Actions & Risks in ASM                    | 8  |
| Asset Strategy Management (ASM)                                        | 8  |
| Chapter 3: FMEA Analyses                                               | 10 |
| About FMEA                                                             | 11 |
| Access an Analysis                                                     | 11 |
| Create a New FMEA Analysis                                             | 12 |
| Create an Analysis from a Template                                     | 12 |
| Apply Asset Template on Analysis                                       | 13 |

| Modify an FMEA Analysis                                              | 14 |
|----------------------------------------------------------------------|----|
| Copy and Paste Nodes in an Analysis or Template                      | 14 |
| Promote an FMEA Analysis to Strategy                                 | 15 |
| Export an FMEA Analysis                                              | 16 |
| Use State Controls in FMEA Analyses                                  | 17 |
| Delete an FMEA Analysis                                              | 18 |
| Access a Reference Document                                          | 18 |
| Link Reference Documents                                             | 19 |
| Delete a Reference Document                                          | 20 |
| Access an Asset                                                      | 21 |
| Filter FMEA Analyses by Asset                                        | 22 |
| Link an Asset to an Analysis                                         | 24 |
| Delete an Asset                                                      | 25 |
| Use the Decision Logic Builder in FMEA Failure Effects               | 25 |
| Run Reports in FMEA                                                  | 26 |
| Chapter 4: Failure Modes                                             | 27 |
| About Failure Modes                                                  | 28 |
| Access a Failure Mode                                                | 28 |
| Create a Failure Mode                                                | 29 |
| Modify a Failure Mode                                                | 30 |
| Delete a Failure Mode                                                | 30 |
| Chapter 5: Failure Effects                                           | 32 |
| About Failure Effects                                                | 33 |
| Access a Failure Effect                                              | 33 |
| Create a Failure Effect                                              | 34 |
| Modify a Failure Effect                                              | 35 |
| Delete a Failure Effect                                              | 36 |
| Chapter 6: FMEA Templates                                            | 38 |
| About Values Mapped from an FMEA Template to Asset Strategy Template | 39 |
| Save an FMEA Analysis as a Template                                  | 39 |
| Access a Template                                                    | 39 |
| Access a remplate                                                    | 39 |

| Create a Template                                                                         | 40   |
|-------------------------------------------------------------------------------------------|------|
| Use the Apply Template Builder                                                            | 42   |
| Apply Asset Template to Multiple Assets                                                   | 46   |
| Promote an FMEA Template to ASM                                                           | 47   |
| Export an FMEA Template                                                                   | 47   |
| Chapter 7: Team Members                                                                   | 49   |
| Manage Team Members                                                                       | 50   |
| Access the FMEA Team Members Section                                                      | 50   |
| Search FMEA Team Members                                                                  | 50   |
| Chapter 8: Recommendations                                                                | 52   |
| Manage Recommended Actions                                                                | 53   |
| Consolidate Recommended Actions                                                           | 53   |
| Access Recommendations in FMEA                                                            | 54   |
| Add a Recommendation                                                                      | 54   |
| Chapter 9: Secondary Actions                                                              | 57   |
| About Secondary Actions                                                                   | 58   |
| Access Secondary Actions                                                                  | 58   |
| Create a Secondary Action                                                                 | 59   |
| Delete a Secondary Action                                                                 | 60   |
| Promote a Secondary Action to Strategy                                                    | 60   |
| Chapter 10: Admin                                                                         | 61   |
| Access the RCM FMEA Admin Page                                                            | 62   |
| Restrict Modifying the FMEA Analysis and Child Records to Team Members Only               | 62   |
| Chapter 11: Data Loaders                                                                  | 63   |
| About the Failure Modes and Effects Analysis (FMEA) Data Loaders                          | 64   |
| About the Failure Modes and Effects Analysis (FMEA) Data Loaders Requirements             | 64   |
| About the Failure Modes and Effects Analysis (FMEA) Data Loaders Data Model               | 64   |
| About the Failure Modes and Effects Analysis (FMEA) Data Loaders General Loading Strategy | 65   |
| About the Failure Modes and Effects Analysis (FMEA) Data Loader Workbooks Layout and Us   | e 67 |

| 83  |
|-----|
| 84  |
| 85  |
| 86  |
| 96  |
| 105 |
|     |

# Copyright Digital, part of GE Vernova

© 2024 GE Vernova and/or its affiliates.

GE Vernova, the GE Vernova logo, and Predix are either registered trademarks or trademarks of GE Vernova. All other trademarks are the property of their respective owners.

This document may contain Confidential/Proprietary information of GE Vernova and/or its affiliates. Distribution or reproduction is prohibited without permission.

THIS DOCUMENT AND ITS CONTENTS ARE PROVIDED "AS IS," WITH NO REPRESENTATION OR WARRANTIES OF ANY KIND, WHETHER EXPRESS OR IMPLIED, INCLUDING BUT NOT LIMITED TO WARRANTIES OF DESIGN, MERCHANTABILITY, OR FITNESS FOR A PARTICULAR PURPOSE. ALL OTHER LIABILITY ARISING FROM RELIANCE UPON ANY INFORMATION CONTAINED HEREIN IS EXPRESSLY DISCLAIMED.

Access to and use of the software described in this document is conditioned on acceptance of the End User License Agreement and compliance with its terms.

# Chapter

1

# **Overview**

### **Topics:**

- Overview of the Failure Modes and Effects Analysis (FMEA) Module
- Access the FMEA Overview Page
- Failure Modes and Effects Analysis (FMEA) Workflow

# Overview of the Failure Modes and Effects Analysis (FMEA) Module

A Reliability Centered Maintenance (RCM) analysis evaluates a system with respect to its individual function to determine how to avoid functional failures. Failure Modes and Effects Analysis (FMEA) focuses on actual equipment and locations and analyzes how each piece of equipment or location can fail and the effect of each failure. In other words, an RCM Analysis is conducted for the purpose of maintaining the function of a system. An FMEA Analysis is conducted for the purpose of maintaining the system itself.

Specifically, FMEA is a method of identifying the potential failures of equipment and locations, describing the possible effect of each failure, and making recommendations for actions that can be taken to prevent the failures from occurring.

In APM, an FMEA Analysis consists of the following components:

- **Asset:** To create a FMEA analysis, you must define your assets.
- Failure Modes: After you have defined the equipment and locations for an FMEA Analysis, you can define one or more failure modes for each piece of equipment and location. Failure modes describe the ways in which each piece of equipment and location failure is likely to occur and are stored in RCM/FMEA Failure Mode records.
- Failure Effects: For each failure mode, you can then define failure effects, which describe the consequences of a failure occurring. Failure effects might describe the safety, environmental, and economic (or production) impact associated with a failure. In APM, you can define a Risk Matrix that will be available in the analysis and can help you define the effects of each failure mode.
- Recommended Actions: For each failure effect, one or more recommended actions can be defined
  and stored in an RCM/FMEA Recommendation record. A Recommendation record defines what should
  be done to avoid the risk defined by the Failure Modes and Failure Effects. Recommended Actions can
  be determined, in part, using the Decision Tree document that has been set up for use with FMEA
  Analyses.

**Note:** In addition, for each FMEA Analysis, you can define an FMEA team, which is a list of people who are involved in the analysis.

### **Access the FMEA Overview Page**

#### **About This Task**

#### **Procedure**

In the module navigation menu, select Strategy > Failure Modes and Effects Analysis.

The FMEA Overview page appears, displaying the following tabs:

- Analyses: All analyses in the module.
- Risks: All the failure modes and effects associated with the analyses in the module.
- Recommended Actions: All the recommendations associated with the analyses in the module.
- Templates: All templates in the module.

The page contains the following charts:

• Analyses by State: Plots the number of analyses in each state.

- **Risks Without Recommended Actions:** Plots the number of failure effects in analyses with and without associated recommended actions.
- Recommended Actions by Type: Plots the number of recommended actions of each type in all the analyses.
- Recommended Actions by State: Plots the number of recommended actions in each state in all the analyses.

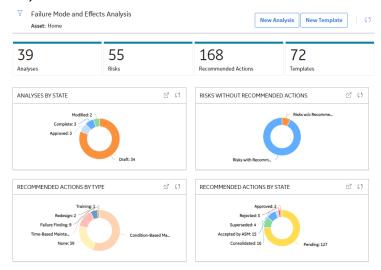

**Note:** The **Failure Modes and Analysis Overview** page is not updated automatically when you return to the previously opened tab. You can select  $\bigcirc$  to update the page.

You can select \( \forall \) in the page to filter the information displayed on the **Failure Modes and Effects Analysis Overview** page to a specific time range or asset. When you filter by an asset, the page displays information for the selected asset and the assets under it in the hierarchy. The Home level includes information not related to an asset or related to an asset not in the Asset Hierarchy.

# Failure Modes and Effects Analysis (FMEA) Workflow

This workflow provides the basic, high-level steps for using this module. The steps and links in this workflow do not necessarily reference every possible procedure.

- 1. Create FMEA Analysis record.
- 2. Create the Analysis team
- 3. Define the equipment and location list.
- 4. Define failure modes for each equipment or location.
- 5. Define failure effect for each failure mode
- 6. Define Recommended Actions for each failure effect.

APM provides various tools that you can use to accomplish these tasks. The tools that you use will depend on your personal preference.

# Chapter

2

# **Workflows**

### **Topics:**

- APM Strategy: RCM and FMEA Workflow
- System Focus?
- Create RCM Analysis
- Define Analysis Team
- Define System, Boundary, and Operating Context
- Link Assets to System
- Define System Functions
- Define Functional Failure
- Define Failure Modes
- Create FMEA Analysis
- Define Analysis Assets
- Define Failure Modes for Assets
- Identify Effects/Determine Unmitigated Risk
- Determine Best Mitigating Activities for Failure Effect/ Recommendation
- Review/Manage Recommendation
- Promote Recommendations/ View Actions & Risks in ASM
- Asset Strategy Management (ASM)

### **APM Strategy: RCM and FMEA Workflow**

The RCM workflow describes the process of determining optimal maintenance and operational strategies based on the probability and consequence of the analyzed failure modes. Reliability Centered Maintenance (RCM) is a process to establish the safe minimum levels of maintenance while ensuring equipment continues to perform to its design function within the current operating context.

The workflow focuses on identifying the potential failures of equipment and locations, describing the possible effect of each failure, and making recommendations for actions that can be taken to prevent the failures from occurring.

In the following workflow diagram, the blue text in a shape indicates that a corresponding description has been provided in the sections that follow the diagram. For more information, refer to the topic Interpreting the Workflow Diagrams.

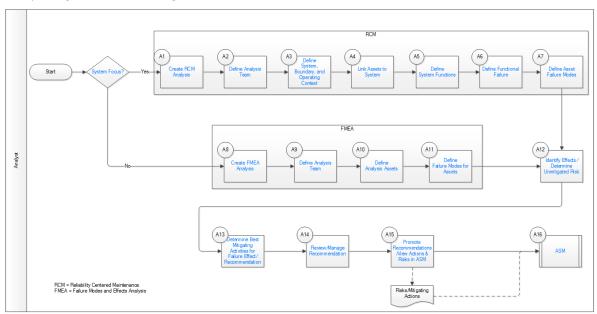

- 1. System Focus? on page 6
- 2. Create RCM Analysis on page 6
- 3. Define Analysis Team on page 6
- 4. Define System, Boundary, and Operating Context on page 6
- 5. Link Assets to System on page 6
- 6. Define System Functions on page 6
- 7. Define Functional Failure on page 7
- 8. Define Failure Modes on page 7
- 9. Create FMEA Analysis on page 7
- 10. Define Analysis Team on page 6
- 11. Define Analysis Assets on page 7
- 12. Define Failure Modes for Assets on page 7
- 13. Identify Effects/Determine Unmitigated Risk on page 7
- 14. Review/Manage Recommendation on page 8
- 15. Promote Recommendations/View Actions & Risks in ASM on page 8
- 16. Asset Strategy Management (ASM) on page 8

17. Create FMEA Analysis on page 7

18. Determine Best Mitigating Activities for Failure Effect/Recommendation on page 8

### **System Focus?**

Persona: Analyst

Choose RCM if you need an analysis that is conducted at the system level. Choose FMEA if you need the analysis at the asset level.

### **Create RCM Analysis**

Persona: Analyst

Create the RCM analysis and add details, including some high-level attributes such as analysis start date and a re-evaluation date.

## **Define Analysis Team**

Persona: Analyst

Define at least one analysis team member, and probably more, who are subject matter experts from maintenance, operations, and engineering.

### **Define System, Boundary, and Operating Context**

Persona: Analyst

Create the system in this step at a high level, including common identifier(s) relevant to site terminology. Create a boundary to clearly identify the system and system functions being analyzed. Typically, a drawing or drawings, such as P&ID, are referenced in this step with mark-ups showing boundaries for the analysis. It is useful to understand the operating context of the system. An operating context document is assembled and reviewed with the team. The operating context diagram will include system functional flow description, equipment list, operating parameter ranges, and references.

### **Link Assets to System**

Persona: Analyst

Link the assets that comprise the system being analyzed, including all relevant equipment by tag or ID. This is an important step, because Failure Modes and mitigating Recommendations will be defined with respect to the ID.

### **Define System Functions**

Persona: Analyst

Identify and document system functions as a prerequisite to identifying failures and Failure Modes, and to developing effective maintenance strategies. Primary functions are the basic reasons that the system is acquired and installed. Secondary functions are usually less obvious, but can still have serious failure

consequences and need to be understood. Define the function with a meaningful name and identify it with a function type of either Primary or Secondary. Quantify the functional performance in order to properly measure it.

### **Define Functional Failure**

Persona: Analyst

Define the Functional Failure based upon the function statement. Functional Failure is the inability to perform the desired function. The Functional Failure can be a total failure or partial failure.

### **Define Failure Modes**

Persona: Analyst

Define Failure Modes to clearly represent how the failures occur. For every failure, there is a least one Failure Mode, and often, there are multiple. Understanding Failure Modes is critical because maintenance activities are selected to address the modes.

### **Create FMEA Analysis**

Persona: Analyst

Create an FMEA Analysis and add details, including some high-level attributes such as analysis start date and a re-evaluation date. Failure Modes and Effects Analysis (FMEA) focuses on actual equipment and locations. It analyzes how each piece of equipment or location can fail and the effect of each failure.

# **Define Analysis Assets**

Persona: Analyst

Define the assets (equipment or functional locations) that make up the system being analyzed. This will include all relevant equipment by tag or ID. This is an important step, because Failure Modes and mitigating Recommendations will be defined with respect to the ID.

### **Define Failure Modes for Assets**

Persona: Analyst

Define Failure Modes for each asset to clearly represent how the failures occur. For every failure, there is a least one Failure Mode, and often, there are multiple. Understanding Failure Modes is critical because maintenance activities are selected to address the modes.

# **Identify Effects/Determine Unmitigated Risk**

Persona: Analyst

Identify the effects of failure and determine the unmitigated risk in order to understand the effects/consequences of failure and the probability of failure. Run decision logic, if necessary. Failure effects and consequences of failure are closely related and are often used interchangeably. Think of effects as the

direct outcome of failure and consequences as the safety (health/environment) or economic outcome. Together, consequence and probability define a criticality (or Risk) associated with failure. When assessing consequences of failure, first identify whether they are hidden or evident. Secondly, assess whether there are Safety, Health, and Environmental consequences. Two items, Stored Energy and Toxic Material, are usually key indicators of potential risk to personnel Safety, Health, and/or the Environment. After identifying failure risks to Safety, Health, and the Environment, all other failure risks are identified using economic terms. This identification is not an either/or process. It is highly likely that Safety, Health, and the Environment Failure Modes will also have an economic consequence.

### Determine Best Mitigating Activities for Failure Effect/ Recommendation

Persona: Analyst

Decide the mitigating activities for the plan. The Maintenance Strategy is the outcome of the FMEA analysis. It is the plan (activities) to manage an asset. All maintenance actions fall into one of four categories:

- Time- or Cycle-Based (Preventive) maintenance actions
- Condition-Based (Predictive) maintenance actions
- Failure-Finding Tasks (Detective) maintenance actions
- Run-to-failure (Maintenance Inaction)

### **Review/Manage Recommendation**

Persona: Analyst

Review and manage the recommendations that make up asset strategies for each asset in the system. Similar or duplicate recommendations designed to address different Failure Modes can sometimes be consolidated as one activity that requires only one visit (e.g., shutdown) in a given time frame. This clearly reduces the stress on the machine and on the plant operations. For example, the condition-based activity of Vibration Analysis will often be recommended to mitigate the failure modes associated with bearing wear, misalignment, and unbalance. These recommendations may be consolidated into one actionable recommendation to be managed forward, while also maintaining an association to mitigated Failure Modes.

### **Promote Recommendations/View Actions & Risks in ASM**

Persona: Analyst

Promote recommendations so they can be managed as a comprehensive asset strategy. The recommendations will be represented in the asset strategy as actions to be reviewed, approved, and implemented.

# Asset Strategy Management (ASM)

Persona: Analyst

RCM and FMEA are APM workflows from which you can promote Risks and Mitigating Actions to ASM to create strategies based on those recommendations.

Go to the ASM Workflow.

# Chapter

3

# **FMEA Analyses**

### **Topics:**

- About FMEA
- · Access an Analysis
- Create a New FMEA Analysis
- Create an Analysis from a Template
- Apply Asset Template on Analysis
- Modify an FMEA Analysis
- Copy and Paste Nodes in an Analysis or Template
- Promote an FMEA Analysis to Strategy
- Export an FMEA Analysis
- Use State Controls in FMEA Analyses
- Delete an FMEA Analysis
- Access a Reference Document
- Link Reference Documents
- Delete a Reference Document
- Access an Asset
- Filter FMEA Analyses by Asset
- Link an Asset to an Analysis
- Delete an Asset
- Use the Decision Logic Builder in FMEA Failure Effects
- · Run Reports in FMEA

### **About FMEA**

A Reliability Centered Maintenance (RCM) analysis evaluates a system with respect to its individual function to determine how to avoid functional failures. Failure Modes and Effects Analysis (FMEA) focuses on actual equipment and locations, and analyzes how each piece of equipment or location can fail and the effect of each failure. In other words, an RCM Analysis is conducted for the purpose of maintaining the function of a system. An FMEA Analysis is conducted for the purpose of maintaining the system itself.

Specifically, FMEA is a method used to identify the potential failures of equipment and locations, describing the possible effect of each failure, and implementing recommended actions for actions that can be taken to prevent the failures from occurring.

### **Access an Analysis**

#### **Procedure**

- 1. Access the FMEA Overview page.
- Select the **Analyses** tab.
   A list of analyses available in the database appears.
- 3. In the Analysis Name column, select the link for the analysis that you want to view. In a new page, the Analysis Details workspace for the selected analysis appears, displaying the Analysis Identification section for the selected analysis.

The pane contains a hierarchy of assets included in the selected analysis. When you select an asset, you will be able to view the hierarchy of the failure modes within the selected asset.

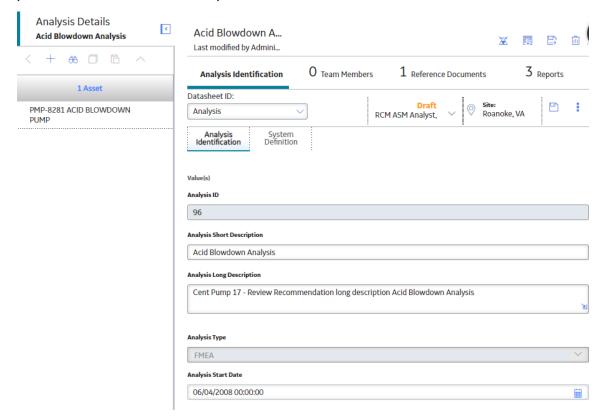

### **Create a New FMEA Analysis**

#### **About This Task**

#### **Procedure**

- 1. Access the FMEA Overview page.
- In the page, select Create New Analysis.
   In a new tab, the New FMEA Analysis page appears, displaying the Analysis Identification section of the datasheet for the analysis.

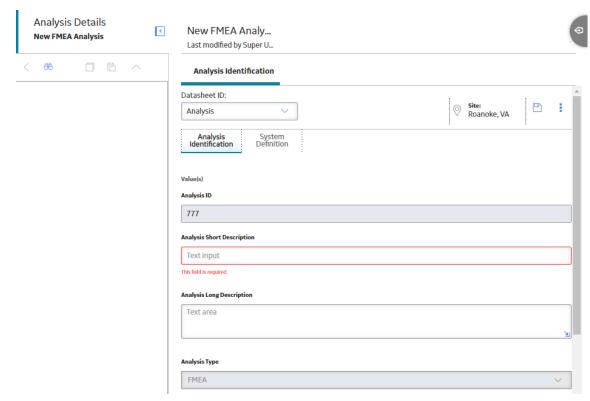

- 3. As needed, enter values in the available fields.
- 4. Select the **System Definition** tab, and then, as needed, enter values in the available fields.

## **Create an Analysis from a Template**

- 1. Access the FMEA Overview page, and then select the **Templates** tab. The list of templates appears.
- 2. Select the line in the grid containing the template from which you want to create an analysis, and then select .

#### The **Apply Template Builder** window appears.

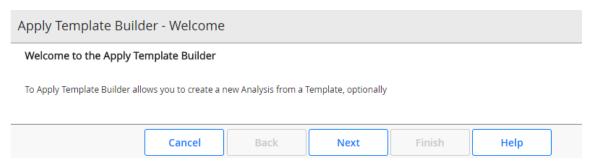

3. Select Next.

The **Review Assets** screen appears.

4. Select Select Replacements.

The **Asset Finder** window appears.

5. Select beside the assets that you want to add to the template, and then select **Done**.

**Note:** You are only able to add assets that have the same site assignment as the analysis you are creating.

The Select Asset Replacements screen appears displaying the assets you newly added.

6. Select Next.

The Asset Replacement screen appears, displaying available failure modes for the template.

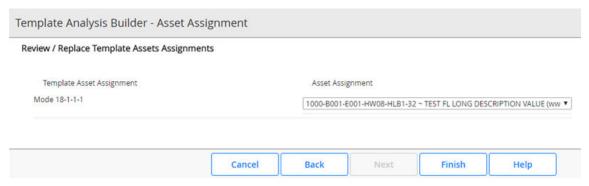

7. Using the Asset Assignment drop-down lists, select how you want to replace each previous template asset, and then select **Finish**.

The new analysis is created from the template.

**Note:** All Secondary Actions from the template are also applied to the analysis.

### **Apply Asset Template on Analysis**

- Access the analysis to which you want to apply the asset template.
   In a new page, the **Analysis Details** workspace for the selected analysis appears, displaying the **Analysis Identification** section and the datasheet for the analysis.
- Select Apply Template button ( ).
   The Template Application window appears.
- Select the asset template you want to apply to the analysis, and then select Next.
   The Select Assets window appears displaying all the assets that belong to the same site as analysis.

Note: By default, the site for assets is set as the analysis site and you cannot modify this value.

- 4. Select the assets in the **Select Assets** window, and then select **Next**. The **Apply Template** window appears that provides information about the template and the assets to which the template will be applied.
- Review the template and asset details, and then select **Implement**.
   The template application starts in the background and you can view the progress on the analysis window.

### **Modify an FMEA Analysis**

#### **About This Task**

#### **Procedure**

Access the analysis that you want to modify.
 In a new page, the Analysis Details workspace for the selected analysis appears, displaying the Analysis Identification section and the datasheet for the analysis.

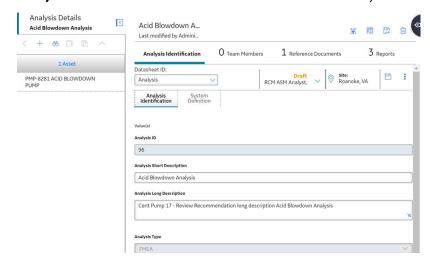

- 2. As needed, enter values in the available fields.
- 3. Select .
  The changes to your analysis have been saved.

### Copy and Paste Nodes in an Analysis or Template

#### **Procedure**

1. Access an Analysis if you want to copy analysis nodes.

-or-

Access a Template if you want to copy template nodes.

In a new page, the workspace for the selected analysis or template appears.

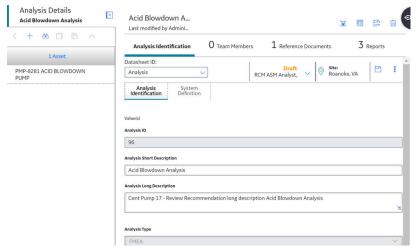

- 2. In the pane, select the node that you want to copy.
  - The button is enabled.
- 3. Select ... A menu appears.

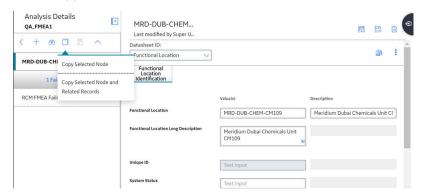

- 4. Select one of the following options:
  - Copy Selected Node: Copies only the selected node without any of the related records attached.
  - Copy Selected Node and Related Records: Copies the selected node as well as all related child records of that node.

A message appears, confirming that the node has been copied.

- 5. Select the node where you want to place the copied node.
  - The button is enabled.
- 6. Select 🛅

The copied node is pasted.

# **Promote an FMEA Analysis to Strategy**

### **About This Task**

Promoting an FMEA analysis to an ASM strategy creates risks and actions in a new strategy from corresponding failure effects and Recommended Actions in an FMEA analysis, respectively. Additionally, when you make subsequent changes to the original FMEA analysis, you can also promote those changes to the strategy.

#### **Procedure**

- 1. Access an Analysis on page 11.
- 2. In the workspace, select ... A message appears, asking you to confirm that you want to promote all of the pending Recommended Actions to ASM.
- 3. Select Yes.

A progress indicator appears. Once the process is complete, the date and time of the last promotion appears.

**Note:** If the process cannot be completed, an error message appears.

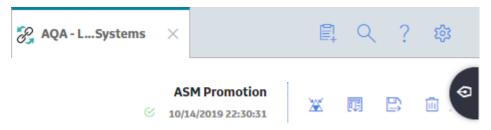

Note: All the Secondary Actions are also promoted from FMEA to ASM.

## **Export an FMEA Analysis**

#### **Procedure**

- 1. Access the **FMEA Overview** page.
- 2. Select the **Analyses** tab.

The **Analyses** section appears, displaying a list of available analyses.

- 3. Select the check box next to the analyses that you want to export. The selected analyses are highlighted.
- 4. Select <sup>⊥</sup>.

The **Export to a File** window appears.

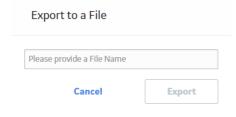

- 5. In the **Please provide a File Name** box, enter a name for the file.
- 6. Select Export.

#### **Results**

The selected analyses are exported to an Excel workbook.

#### Note:

- You can also export an analysis from the Analysis Details workspace by selecting , and then selecting Export.
- All Secondary Actions associated with the FMEA analysis are also exported.

# **Use State Controls in FMEA Analyses**

#### **About This Task**

#### **Procedure**

Access the analysis that you want to modify.
 In a new page, the Analysis Details workspace for the selected analysis appears, displaying the Analysis Identification section and the datasheet for the analysis.

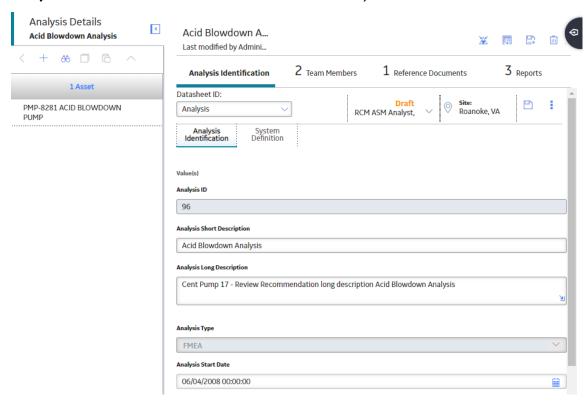

2. In the analysis datasheet, select  $\checkmark$ . The state control menu appears.

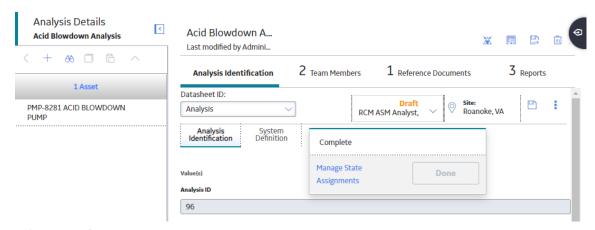

3. Select **Complete**.

The Complete action is highlighted.

4. Select **Done**.

The analysis is now in the Complete state.

# **Delete an FMEA Analysis**

#### **About This Task**

#### **Procedure**

- 1. Access the FMEA Overview page, and then select the **Analyses** tab. The list of analyses appears.
- 2. In the list of analyses, highlight the line containing the analysis that you want to delete, and then select

A message appears asking you to confirm that you want to delete the analysis.

3. Select Yes.

The analysis is deleted.

**Note:** You can also delete the analysis using the delete button ( ) while viewing the analysis that you want to delete.

### **Access a Reference Document**

- 1. Access the analysis whose reference documents you want to access.
- In the workspace, select the Reference Documents tab.
   The Reference Documents section appears, displaying a list of reference documents.

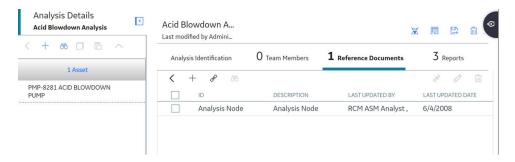

**Tip:** For more information, refer to the Reference Documents section of the documentation.

# **Link Reference Documents**

#### **Before You Begin**

This topic assumes that there are existing documents in FMEA that you want to link to your analysis.

- 1. Access the Reference Documents which you want to link.
- 2. Select . The **Search** window appears.

#### Search

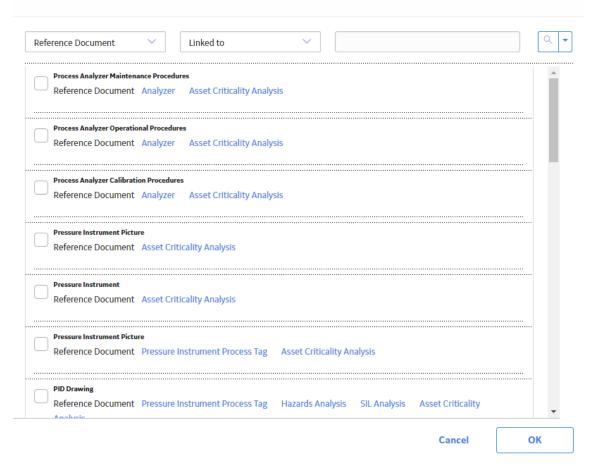

3. Select the type of document you want from the **Linked To** drop-down box.

-or-

Enter the name that you want to search for in the search box, and then select  $\bigcirc$ .

The results appear.

4. Select the documents that you want add, and then select **OK**. The selected reference documents are added to the analysis.

**Tip:** For more information, refer to the Reference Documents section of the documentation.

## **Delete a Reference Document**

### **Before You Begin**

This topic assumes that you have Reference Documents already attached to your FMEA analysis.

- 1. Access the **FMEA Overview** page, and then select the **Analyses** tab. The list of analyses appears.
- 2. Select the analysis for which you want to search reference documents.

In a new tab, the **Analysis Details** workspace for the selected analysis appears, displaying the **Analysis Identification** section.

3. Select the **Reference Documents** tab.

The **Reference Documents** section appears.

4. Select the **Reference Document** that you want to delete, and then select *O*. The reference document appears.

5. Select <sup>8</sup>, and then select <del>1</del>.

A window appears, asking if you want to delete the entity.

6. Select Yes.

Your reference document has been deleted.

**Tip:** For more information, refer to the Reference Documents section of the documentation.

### **Access an Asset**

#### **Procedure**

- 1. Access the analysis whose assets you want to access.
- 2. In the **Analysis Details** pane, select the asset that you want to access.

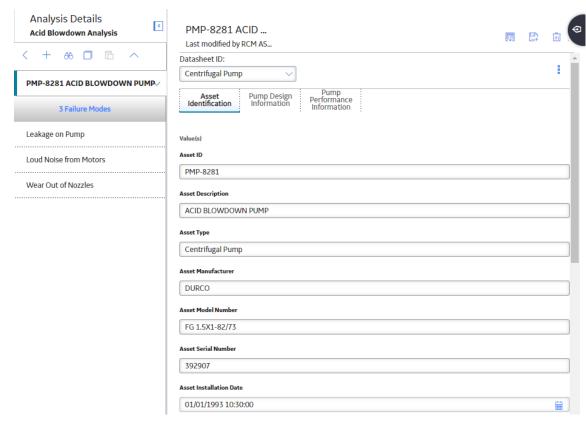

Tip: If needed, modify values in the available fields.

# Filter FMEA Analyses by Asset

#### **About This Task**

APM features asset-centric navigation. To filter strategies by asset, please follow the instructions below.

#### **Procedure**

- 1. Access the FMEA Overview page and then select the **Analyses** tab. The list of analyses appears.
- 2. In the page, select  $\sqrt{\phantom{a}}$ .
  - Failure Mode and Effects Analysis

Asset: Home

The **Enter Parameter Values** window appears.

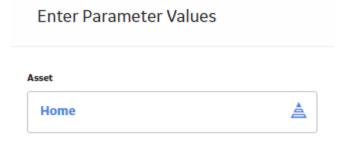

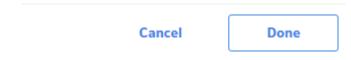

3. In the Asset field, select Home.

The **Hierarchy** window appears.

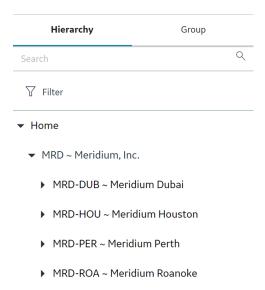

- 4. Filter the assets. You can search through both Hierarchy and Groups by selecting the tabs in the window.
  - Using the **Hierarchy**, you can navigate to the smallest level of asset. You can also select **Search** to find assets not connected to a strategy.
  - Using the **Hierarchy**, if you select  $\sqrt{\phantom{a}}$ , it will allow you to filter by Category, Class, and Type.
  - Using the **Groups**, if you select  $\sqrt{\phantom{a}}$ , it will allow you to search by Relationship and Hierarchy Filter.
- 5. When you are finished filtering the assets, select **Done**.

The **Asset** box is populated with the name of the selected asset.

### Link an Asset to an Analysis

#### **Before You Begin**

This procedure assumes that there are assets available to link to your analysis.

#### **Procedure**

- Access the analysis that you want to modify.
   In a new tab, the <a href="Analysis Name">Analysis Name</a> workspace for the selected analysis appears, displaying the Analysis Identification section and the datasheet for the analysis.
- 2. In the **Analysis Details** panel, select .

  The **Enter Parameter Values** window appears.
- 3. In the **Asset** section, select ... The **Hierarchy** window appears, displaying the asset hierarchy.
- 4. Select a hierarchy level associated with the asset that you want to link to the analysis, and then select

**Note:** You can search through both Hierarchy and Groups by selecting the respective tabs in the **Hierarchy** window.

The assets associated with the hierarchy level appear in the **Add Assets** window.

5. Select the check boxes next to the assets that you want to add to the analysis, and then select Add.

**Important:** You must select assets that are part of the same site as the current analysis.

The selected assets are linked to the analysis.

### **Delete an Asset**

#### **Before You Begin**

This topic assumes that you have a pre-established FMEA analysis with an asset that needs to be deleted.

#### **Procedure**

- 1. Access the FMEA Overview page, and then select the **Analyses** tab.
- The list of analyses appears.

  2. Select the analysis whose asset you want to delete.
  - In a new tab, the **Analysis Details** workspace for the selected analysis appears, displaying the **Analysis Identification** section.
- 3. Select the asset that you want to delete.
  - The selected asset is highlighted.
- 5. Select Yes.

The asset is deleted.

### Use the Decision Logic Builder in FMEA Failure Effects

#### **Before You Begin**

- The Decision Logic Builder guides you step-by-step through answering questions that will result in suggestions for mitigating a given failure effect. After you use the Decision Logic Builder to determine which actions should be taken to mitigate the effects of the failure, you can create Recommended Actions.
- The Decision Logic Builder will pose a series of Yes or No questions. When you complete all steps in the Decision Logic Builder, you will be presented with a recommended action that is based on your responses. You can then view a summary of your responses on the Decision Logic tab of the failure effect.
- The Decision Logic Builder is based upon the concepts and decision diagrams in SAE Standard JA1012,
  "A Guide to the Reliability-Centered Maintenance (RCM) Standard." The process and terminology used
  in the Decision Logic Builder are described in more detail in this standards document. To use the
  Decision Logic Builder effectively, you will need to be familiar with this standard.
- This topic assumes that you have a pre-established FMEA analysis with failure modes.

- 1. Access the Failure Effect for which you want to use Decision Logic.
- 2. Select the **Decision Logic** tab.
- 3. Select **Yes** or **No** to respond to the question.

  The next question is displayed immediately after you select the **Yes** or **No** button.

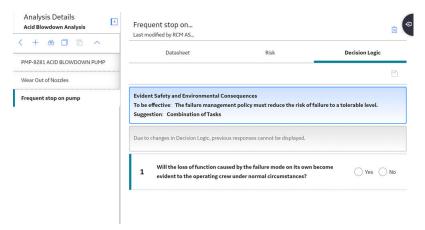

- 4. Continue selecting **Yes** or **No** in response to each question that appears. The number of questions that are presented will depend upon your responses.
  - When you have responded to all the questions, a suggested action will appear.
- 5. Select ...
  Your responses are now saved.

### **Run Reports in FMEA**

#### **About This Task**

- 1. Access the FMEA Overview page, and then select the **Analyses** tab. The list of analyses appears.
- Select the analysis in which you want to run a report.
   In a new tab, the **Analysis Details** workspace for the selected analysis appears, displaying the **Analysis Identification** section.
- Select the **Reports** tab.The **Reports** workspace appears.
- 4. Select the report that you want to run. In a new page, the report opens and runs.

# Chapter

4

# **Failure Modes**

### **Topics:**

- About Failure Modes
- Access a Failure Mode
- Create a Failure Mode
- Modify a Failure Mode
- Delete a Failure Mode

### **About Failure Modes**

After you have defined all the Functional Failures, you can define one or more Failure Modes for each failure. The analysis team should determine which Failure Modes are likely to occur. If the FMEA Analysis is being conducted on a system that does not yet exist physically, the mode(s) will be theoretical, unless other similar types of systems currently exist and historical data for those systems is available. Note that the SAE Standard JA1012, "Evaluation Criteria for Reliability-Centered Maintenance (RCM) Processes," recommends that an FMEA team review all modes in which deterioration, design defects, and human error could cause the failure.

#### **Details**

Failure Modes are often closely related to individual pieces of equipment or components of the defined piece of equipment. Values stored at the equipment level allow the team to link a mode to a location, the equipment to that location, and a component to that equipment. Maintenance and reliability statistics for failure modes can be stored at the equipment or component level, and can be analyzed and updated using the APM FMEA module.

The SAE Standard JA1012, "Evaluation Criteria for Reliability-Centered Maintenance (RCM) Processes," defines the following requirements for Failure Modes:

- All Failure Modes reasonably likely to cause each Functional Failure shall be identified.
- The method used to decide what constitutes a reasonably likely Failure Mode shall be acceptable to the owner or user of the asset.
- Lists of Failure Modes should include: Failure Modes that have happened before, Failure Modes that are currently being prevented by existing maintenance programs, and Failure Modes that have not yet happened, but that are thought to be reasonably likely (credible) in the operating context.
- Lists of Failure Modes should include any event or process that is likely to cause a Functional Failure, including deterioration, design defects, and human error, whether caused by operators or maintainers (unless human error is being actively addressed by analytical processes apart from FMEA).

### **Access a Failure Mode**

- 1. Access the asset for which you want to access a failure mode.
- 2. In the pane, select the failure mode that you want to access.

  The datasheet for the selected failure mode appears in the workspace.

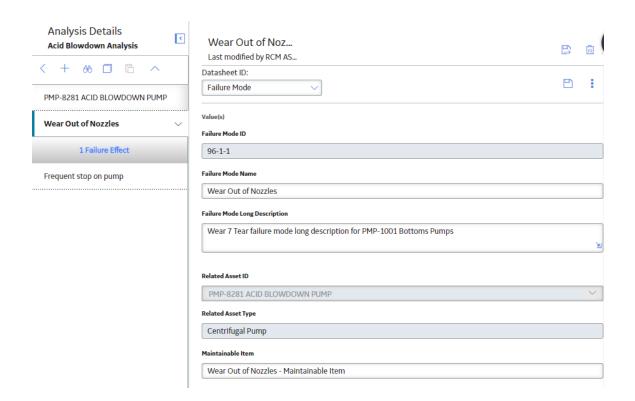

### **Create a Failure Mode**

#### **Before You Begin**

This topic assumes that you have a pre-established FMEA analysis with assets.

- 1. Access the analysis for which you want to create a Failure mode.
- Select the Asset for which you want to add a Failure Mode.
   In a new tab, the Asset workspace for the selected Asset appears, displaying the Asset Overview section.
- 3. In the pane, select +, and then select **Add Failure Mode**.

  The workspace for the new failure mode appears, displaying the **Failure Mode** section.

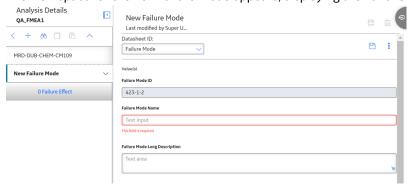

- 4. As needed, enter values in the available fields.
- 5. Select 🖺.

The failure mode is saved.

# **Modify a Failure Mode**

### **Before You Begin**

This topic assumes that you have a pre-established FMEA analysis with assets.

#### **Procedure**

1. Access the Failure Mode which you want to modify.

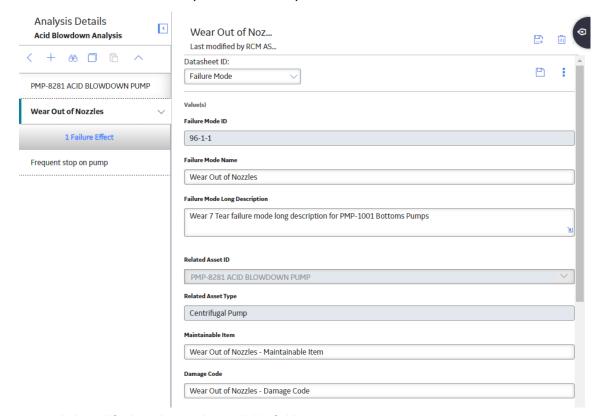

- 2. As needed, modify the values in the available fields.

### **Delete a Failure Mode**

### **Before You Begin**

This topic assumes that you have a pre-established FMEA analysis with assets.

### **Procedure**

1. Access the FMEA Overview page, and then select the **Analyses** tab. The list of analyses appears.

- 2. Select the analysis containing the asset for which you want to delete a failure mode. In a new tab, the **Analysis Details** workspace for the selected analysis appears, displaying the **Analysis Identification** section.
- 3. Select the **Asset** where you would like to delete a **Failure Mode**. In a new tab, the **Asset** workspace for the selected asset appears.
- 4. In the left pane, select the failure mode that you want to delete.

  The workspace for the selected failure mode appears, displaying the **Failure Mode** section.

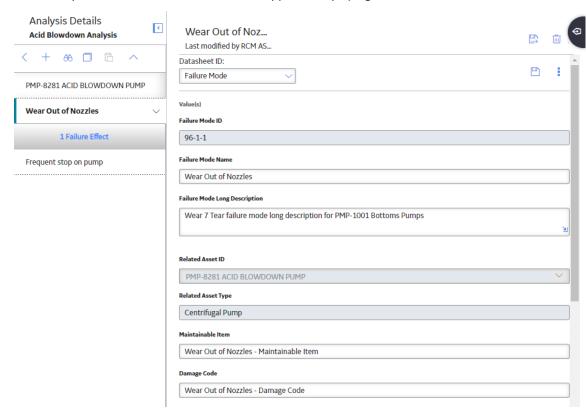

5. Select 🗓.

A message appears, asking you to confirm that you would like to delete the failure mode.

6. Select Yes.

The failure mode is deleted.

5

## **Failure Effects**

- About Failure Effects
- Access a Failure Effect
- Create a Failure Effect
- Modify a Failure Effect
- Delete a Failure Effect

#### **About Failure Effects**

After all the Failure Modes have been defined, one or more Failure Effects can be defined for each Failure Mode. A Failure Effect documents the consequence of a failure occurring. Most FMEA methodologies use Failure Effects to capture the safety, environmental, and economic (or production) impacts associated with a failure.

The SAE Standard JA1012, "Evaluation Criteria for Reliability-Centered Maintenance (RCM) Processes," defines the following requirements for Failure Effects:

- Failure Effects describe the cause if no specific task is done to anticipate, prevent, or detect the failure.
- Failure Effects include all the information needed to support the evaluation of the consequences of the failure, including the following data:
  - If the loss of function due to this failure mode becomes evident to the operating crew under normal circumstances.
  - If the failure (if anything) kills or injures someone.
  - If the failure (if anything) has an adverse effect on operational capability.
  - If the failure (if anything) breaches a known environmental standard or regulation.
  - If a predictive task technically feasible and effective.

The following Decision Logic Algorithm will help in evaluating the consequences of the failure:

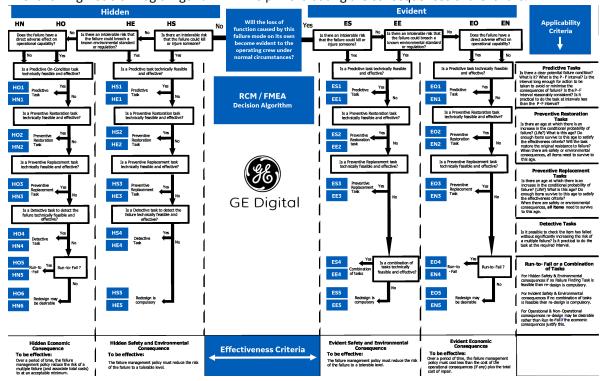

## **Access a Failure Effect**

#### **Procedure**

1. Access the failure mode for which you want to access a failure effect.

- 2. In the pane, select the failure effect that you want to access.

  The datasheet for the selected failure effect appears in the workspace. The workspace also contains the following tabs:
  - **Risk:** Contains the risk associated with the selected failure effect.
  - **Decision Logic:** Contains a series of questions that will provide you a recommended action based on your responses.

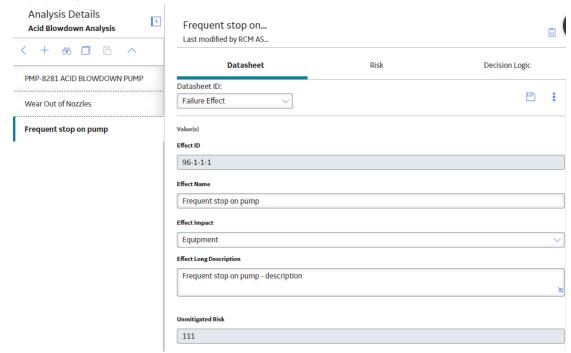

## **Create a Failure Effect**

#### **Before You Begin**

This topic assumes that you have a pre-established FMEA analysis with failure modes.

- 1. Access the analysis for which you want to create a **Failure Effect**.
- 2. Select the **Asset** for which you want to add a failure effect. In a new tab, the **Asset** workspace for the selected asset appears.
- 3. In the pane, select +, and then select Add Failure Effect.

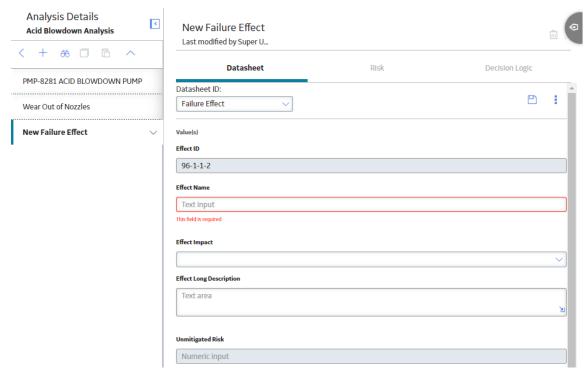

- 4. As needed, enter values in the available fields.

## **Modify a Failure Effect**

#### **Before You Begin**

This topic assumes that you have a pre-established FMEA analysis with failure modes.

- 1. Access the failure mode for which you want to modify a failure effect.
- 2. In the pane, select the failure effect that you want to access.

  The datasheet for the selected failure effect appears in the workspace. The workspace also contains the following tabs:
  - Risk: Contains the risk associated with the selected failure effect.
  - **Decision Logic :** Contains a series of questions that will provide you a recommended action based on your responses.

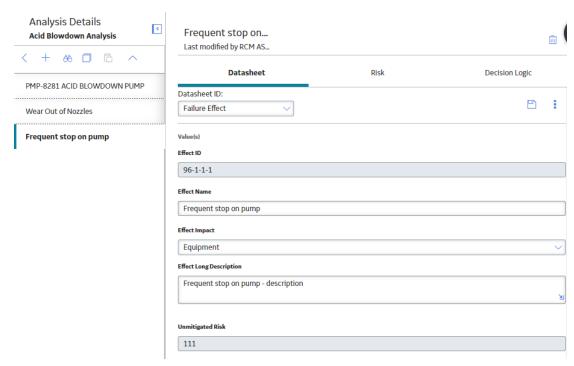

- 3. As needed, modify the values in the available fields.

#### **Delete a Failure Effect**

#### **Before You Begin**

This topic assumes that you have a pre-established FMEA analysis with failure modes.

- 1. Access the FMEA Overview page, and then select the **Analyses** tab. The list of analyses appears.
- Select the analysis containing the Asset whose Failure Effect you want to delete.
   In a new tab, the **Analysis Details** workspace for the selected analysis appears, displaying the **Analysis Identification** section.
- 3. In the left pane, select the asset that contains the Asset whose Failure Effect you want to delete. In the pane, the Failure Modes for the selected asset appears.

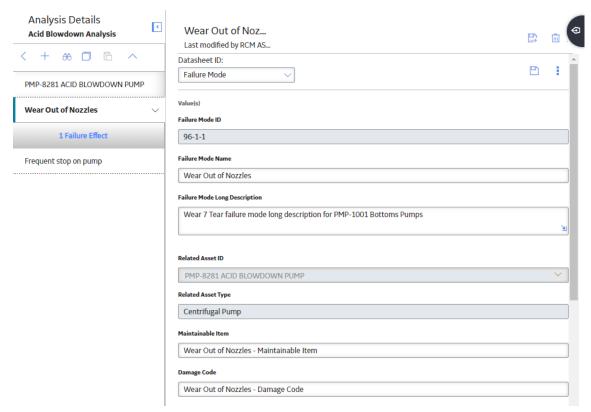

- 4. In the pane, select the Failure Mode whose Failure Effect you want to delete.

  The workspace for the selected Failure Mode appears, displaying the **Failure Mode** section.
- 5. In the pane, select the **Failure Effect** that you want to delete. The workspace for the selected **Failure Effect** appears.
- 6. Select 🔟.

A message appears, asking you to confirm that you want to delete your failure effect.

7. Select **Yes**.
Your Failure Effect is deleted.

6

## **FMEA Templates**

- About Values Mapped from an FMEA Template to Asset Strategy Template
- Save an FMEA Analysis as a Template
- Access a Template
- Create a Template
- Use the Apply Template Builder
- Apply Asset Template to Multiple Assets
- Promote an FMEA Template to ASM
- Export an FMEA Template

## About Values Mapped from an FMEA Template to Asset Strategy Template

When you promote an FMEA template to an ASM template, several fields in the Asset Strategy Template family are populated with the fields that are mapped from RCM FMEA Template family.

**Note:** Some of the fields listed in the table are not available on any of the datasheets that are configured for the RCM FMEA Template and Asset Strategy Template family.

The following table lists the field mappings:

| This field in RCM FMEA Template family: | populates this field in Asset Strategy Template family |  |
|-----------------------------------------|--------------------------------------------------------|--|
| Template Long Description               | Description                                            |  |
| Template Notes                          | Template Notes                                         |  |
| Template Short Description              | Template Name                                          |  |
| Template Category                       | Template Category                                      |  |
| Criticality                             | Criticality                                            |  |
| Duty                                    | Duty                                                   |  |
| Service                                 | Service                                                |  |

## Save an FMEA Analysis as a Template

#### **About This Task**

#### **Procedure**

- 1. Access the analysis which you want to save as a template.
- 2. In the workspace, select .

The **RCM FMEA Template** window appears.

- 3. As needed, modify the values in the available fields.
- 4. Select .
  The analysis is saved as a template.

## **Access a Template**

- 1. Access the FMEA Overview page.
- 2. In the workspace, select the **Templates** tab.
  The **Templates** section appears, displaying a list of Templates.

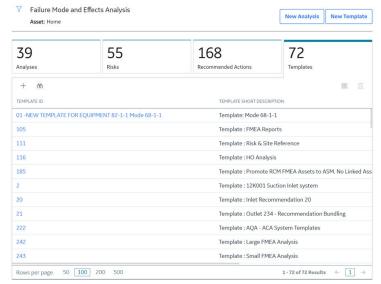

3. Select the Template that you want to access. The datasheet for the selected template appears.

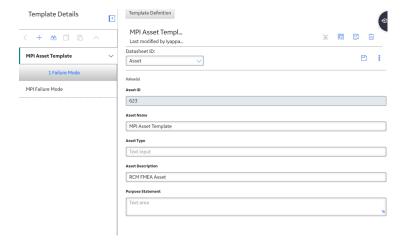

Tip: If needed, modify values in the available fields.

## **Create a Template**

- 1. Access the FMEA Overview page.
- 2. In the page, select **New Template**. The **Template Builder** window appears.

#### Template Builder - Welcome

#### Welcome to the Template Builder

The Template Builder allows you to create a new Template of any type.

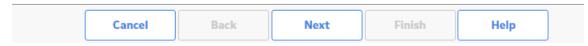

3. Select **Next**.

The **Select Template Type** screen appears.

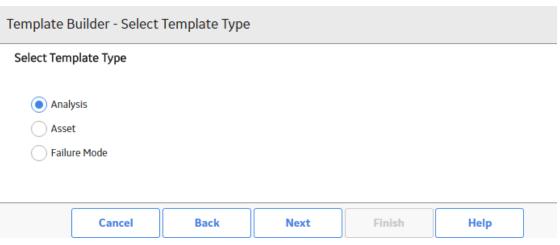

4. Select the template type you want to apply, and then select **Next**. The **Define Root Node** screen appears.

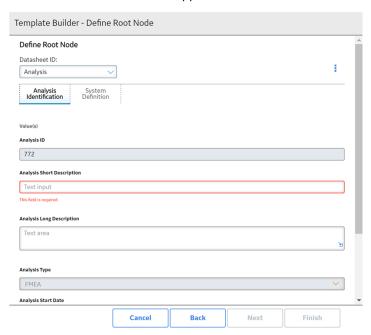

5. As needed, enter values in the available fields, and then select **Next**.

The **Define Template** screen appears.

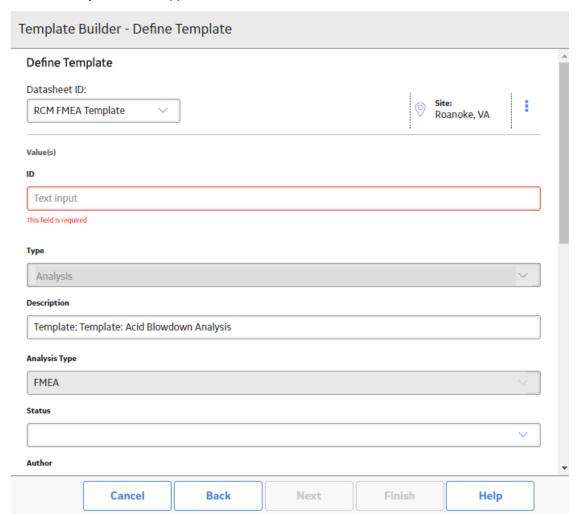

6. As needed, enter values in the available fields, and then select **Finish**. The new Template is added.

## **Use the Apply Template Builder**

#### **Before You Begin**

The template with which you are creating a new Analysis must be associated with at least one RCM FMEA Asset record.

- 1. Access the analysis.
- In the workspace, select .
   The Apply Template Builder window appears.

#### Apply Template Builder - Welcome

#### Welcome to the Apply Template Builder

The Apply Template Builder allows you to apply to the current analysis a Template that contains only RCM FMEA Asset Elements.

You can also optionally replace asset assignments.

| Cancel | Back | Next | Finish |
|--------|------|------|--------|
|        |      |      |        |

#### 3. Select **Next**.

**Note:** For Asset templates, you can apply a template to multiple assets at a single instance. To apply asset template to multiple assets, select **Would you like to apply this Asset Template to one or many Assets?** For more information, see Apply Asset Template to Multiple Assets on page 46

The **Select Template** screen appears.

## Apply Template Builder - Select Template Select a RCM FMEA Asset Template θô TEMPLATE ID DESCRIPTION Equipment 68-1 - Edit and Verifiy | Delete and Verify Template: Equipment 68-1 - Edit and Verifiy | Delete Equipment 68-1 and Children Template: Equipment 68-1 and Children FMEA Asset & Others - PMP-1001 Bottoms Pumps Template: FMEA - PMP-1001 Bottoms Pumps FMEA Assets & Others - PMP-1001 Bottoms Pumps Template: PMP-1001 Bottoms Pumps FMEA Assets Only - PMP-1001 Bottoms Pumps Template: PMP-1001 Bottoms Pumps RCM FMEA Asset - AQA - ACA System Templates Template: RCM FMEA Asset - AQA - ACA System Ter TempWith10Recommendations Template: TempWith10Recommendations 1-7 of 7 Results ← Page 1 of 1 →

4. Select the template that you want to apply, and then select **Next**. The **Asset Assignment** screen appears.

Cancel

Apply Template Builder - Asset Assignment

Select Asset Replacemets

**Select Replacements** 

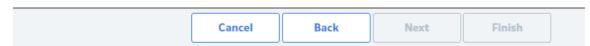

Back

Next

5. Select **Select Replacements.** 

The **Asset Finder** window appears.

Finish

#### Asset Finder

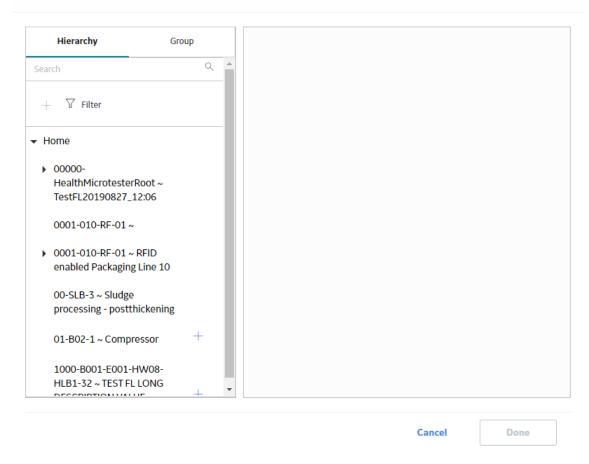

6. Select the asset that you want to use, and then select **Done**. The **Asset Assignment** screen appears, displaying the selected asset.

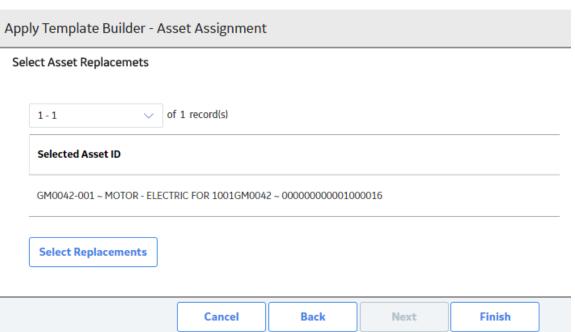

#### 7. Select Finish.

The selected template is applied to the analysis and will be listed in the **Analysis Details** pane at the analysis level (Asset or Failure Mode) that you selected.

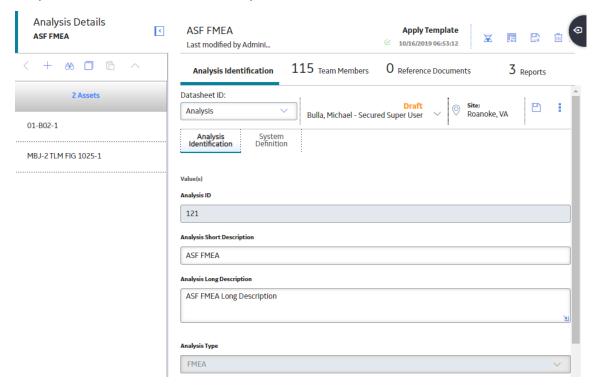

## **Apply Asset Template to Multiple Assets**

#### **Procedure**

- 1. Access the FMEA Overview page.
- In the workspace, select the **Templates** tab.
   The **Templates** section appears, displaying a list of Templates.

Select an asset template that you want to apply on one or many assets.

3. Select the asset template that you want to apply to one or more assets, and then select the Apply Template button ( ).

The **Enter Parameter Values** window appears.

4. Select the asset site and asset in hierarchy, and then select **Done**.

The **Template Application** window appears.

**Note:** The risk matrix for the selected site should be same as the risk matrix for the template you selected in Step 3.

- 5. Select the check boxes next to the assets to which you want to apply the template in the **Select Assets** tab, and then select **Next**.
- 6. In the **Select Analysis** tab, select one of the following options:
  - · Link Existing: Links an existing analysis with the selected asset.
  - Create New: Creates a new analysis, and then links the selected asset.
- 7. Select Next.

The **Apply Template** window appears that provides information about the template and the assets to which the template will be applied.

8. Review the template and asset details, and then select **Implement**.

The template application starts in the background and you can view the progress on the Overview page.

## **Promote an FMEA Template to ASM**

#### **About This Task**

Promoting an FMEA analysis and asset template to an ASM template creates risks and actions in a new strategy template from corresponding failure effects and Recommended Actions in an FMEA template, respectively. Additionally, when you make subsequent changes to the original FMEA template, you can also promote those changes to the strategy template.

#### **Procedure**

1. Access a Template on page 39 that you want to promote to ASM.

Note: You can promote only Global templates to ASM.

- 2. In the workspace, select ... A message appears, asking you to confirm that you want to promote all of the pending Recommended Actions to ASM.
- 3. Select Yes.

A progress indicator appears. Once the process is complete, the date and time of the last promotion appears.

**Note:** If the process cannot be completed, an error message appears.

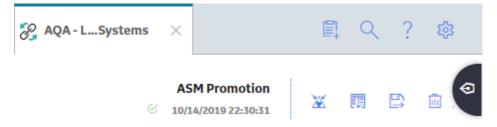

## **Export an FMEA Template**

#### **Procedure**

- 1. Access the **FMEA Overview** page.
- 2. Select the **Templates** tab.

The **Templates** section appears, displaying a list of available analysis templates.

- 3. Select the check box next to the templates that you want to export. The selected templates are highlighted.
- 4. Select <sup>⊥</sup>.

The **Export to a File** window appears.

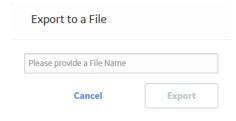

- 5. In the **Please provide a File Name** box, enter a name for the file.
- 6. Select **Export**.

#### Results

The selected templates are exported to an Excel workbook.

**Note:** You can also export a template from the **Template Details** workspace by selecting \$\frac{3}{2}\$, and then selecting **Export**.

7

## **Team Members**

- Manage Team Members
- Access the FMEA Team Members Section
- Search FMEA Team Members

## **Manage Team Members**

A team is a group of individuals who will complete a specified task. You can add both APM users and non-APM users to a team.

You can access Team Members from an FMEA analysis, as detailed in the Access Team Members topic.

**Tip:** For details about working with teams and the **Team Members** section, refer to the Teams section of the documentation.

#### **Access the FMEA Team Members Section**

#### **About This Task**

#### **Procedure**

- Access the analysis in which you want to access team members.
   In a new page, the Analysis Details workspace for the selected analysis appears, displaying the Analysis Identification section.
- Select the **Team Members** tab.The **Team Members** section appears.

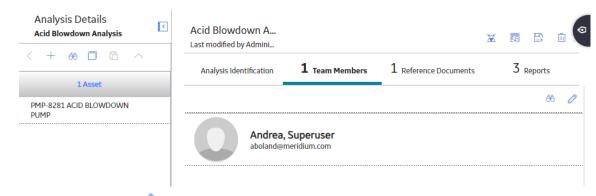

3. In the section, select ...

#### **Next Steps**

Search Team Members

## **Search FMEA Team Members**

#### **About This Task**

- 1. Access Team Members.
- 2. In the list of available team members, select .
  A search box appears.

3. Enter your search criteria. The results appear.

8

## Recommendations

- Manage Recommended Actions
- Consolidate Recommended Actions
- Access Recommendations in FMEA
- Add a Recommendation

## **Manage Recommended Actions**

Once an analysis is completed, Recommended Actions can be managed through the **Recommended Actions** pane. After Recommended Actions are successfully managed, the consolidated collection of Recommended Actions can be promoted to Asset Strategy Management.

You can access the **Recommended Actions** pane and add Recommended Actions from the **Failure Effect** workspace of an RCM or FMEA analysis.

**Tip:** For information about additional options available when working with the Recommendation records, refer to the Action Management section of the documentation.

#### **Consolidate Recommended Actions**

#### **Before You Begin**

**Note:** This documentation assumes that you are working with Recommended Actions with subfamilies that include Consolidate.

#### **Procedure**

- 1. Access the **Recommended Actions** section.
- 2. Next to each Recommended Action that will be involved in the Consolidate operation, select the check box.

Note: The Recommended Actions must be in the same family and same state.

3. In the page, select \( \). The state control menu appears.

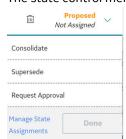

4. Select Consolidate, and then select Done.

The **Consolidate Recommendations** window appears.

- 5. In the **Consolidate Recommendations** window, you can select either of the following options:
  - Select the dominant elements of the Recommended Actions that you are consolidating.
     -or-
  - Select Merge Remaining Unselected.
- 6. Select Consolidate.

The selected Recommended Actions have been consolidated.

**Note:** Any Secondary Actions that were linked to the recommendations and consolidated will be linked to the new consolidated target recommendation.

#### **Access Recommendations in FMEA**

#### **About This Task**

#### **Procedure**

- 1. Access the **Failure Effect** for which you want to access recommendations.
- Select to expand the Recommended Actions pane.

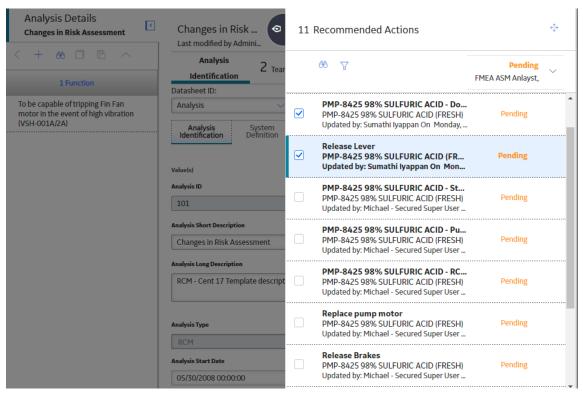

**Tip:** For information about additional options available when working with recommendation records, refer to the Recommended Actions section of the documentation.

## **Add a Recommendation**

- 1. Access the **Failure Effect** for which you want to add recommendations.
- 2. Select to expand the **Recommended Actions** pane.

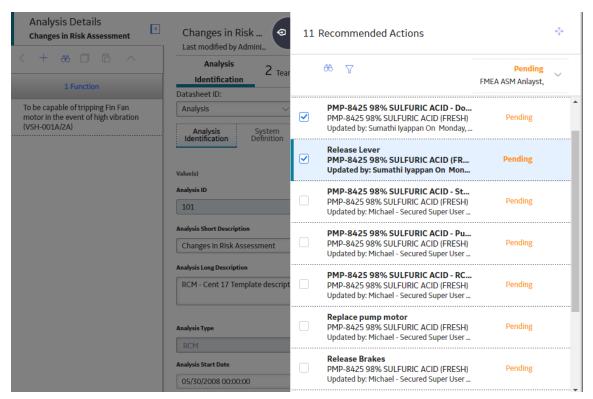

3. In the **Recommendations** pane, select +.

The **New Recommendation** section appears, displaying the **Identification** section.

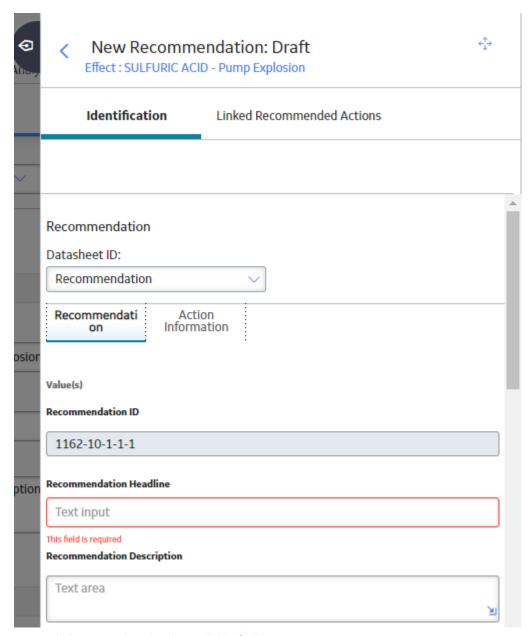

- 4. As needed, enter values in the available fields.
- 5. Optionally, to include action information in the recommendation, in the **Identification** section, select the **Action Information** tab, and then, as needed, enter values in the available fields.

9

## **Secondary Actions**

- About Secondary Actions
- Access Secondary Actions
- Create a Secondary Action
- Delete a Secondary Action
- Promote a Secondary Action to Strategy

## **About Secondary Actions**

A Secondary action is associated with a primary action. It defines the corrective actions that should be performed to mitigate an undesirable condition that is found while performing primary maintenance, monitoring, or data collection activity.

## **Access Secondary Actions**

#### **Procedure**

1. Access the **Recommendation** whose secondary actions you want to view.

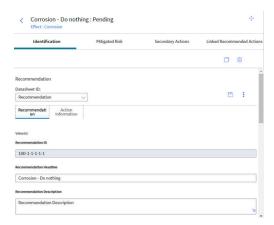

2. Select the Secondary Actions tab.

The **Secondary Actions** workspace appears displaying a list of associated secondary actions.

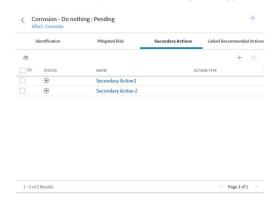

3. In the **Secondary Actions** section, select the action that you want to access. The datasheet for the selected secondary action appears.

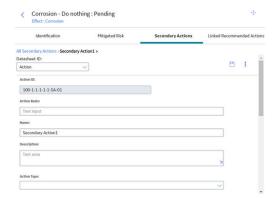

## **Create a Secondary Action**

#### **Procedure**

1. Access Secondary Actions.

The **Secondary Actions** workspace appears.

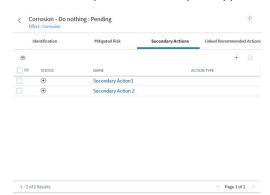

2. In the **Secondary Actions** section, select ... A blank datasheet appears for the new secondary action record.

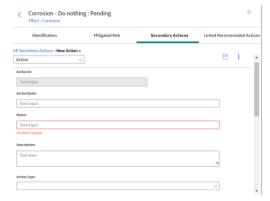

- 3. As needed, enter values in the available fields. For more information, refer to the RCM FMEA Recommendation Records section of the documentation.
- 4. Select . The record is saved.

## **Delete a Secondary Action**

#### **Procedure**

1. Access Secondary Actions.

The **Secondary Actions** workspace appears.

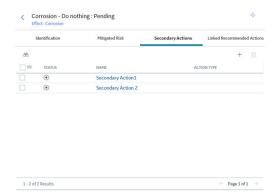

2. In the **Secondary Actions** section, select the row containing the secondary action that you want to delete, and then select .

The secondary action is deleted.

## **Promote a Secondary Action to Strategy**

#### **Procedure**

- 1. Access an Analysis on page 11.
- 2. In the workspace, select ... A message appears, asking you to confirm that you want to promote all of the pending Secondary Actions to ASM.
- 3. Select Yes.

A progress indicator appears. Once the process is complete, all the Secondary Actions are promoted from FMEA to ASM, and the date and time of the last promotion appears.

**Note:** If the process cannot be completed, an error message appears.

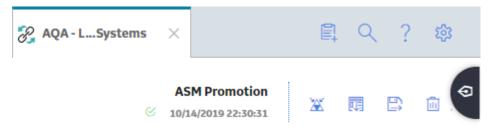

**10** 

## Admin

- Access the RCM FMEA Admin Page
- Restrict Modifying the FMEA Analysis and Child Records to Team Members Only

## **Access the RCM FMEA Admin Page**

#### **Before You Begin**

- Ensure that your Reliability Centered Maintenance (RCM) license is active.
- Ensure that you are either a member of the MI RCM Administrator Security Group or a Super User.

#### **Procedure**

In the module navigation menu, select **Admin > Application Settings > RCM/FMEA**. The **RCM FMEA Admin** page appears, displaying the **RCM FMEA Preferences** workspace.

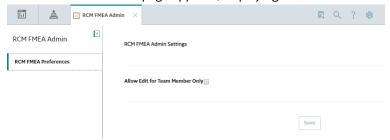

# Restrict Modifying the FMEA Analysis and Child Records to Team Members Only

#### **Procedure**

- 1. Access the **RCM FMEA Admin** page.
- 2. Select the Allow Edit For Team Member Only check box, and then select Save.

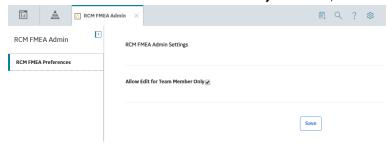

#### **Results**

Only the Team Members can now modify the FMEA Analysis and child records.

11

## **Data Loaders**

- About the Failure Modes and Effects Analysis (FMEA) Data Loaders
- About the Failure Modes and Effects Analysis (FMEA) Data Loaders Requirements
- About the Failure Modes and Effects Analysis (FMEA) Data Loaders Data Model
- About the Failure Modes and Effects Analysis (FMEA) Data Loaders General Loading Strategy
- About the Failure Modes and Effects Analysis (FMEA) Data Loader Workbooks Layout and Use

## About the Failure Modes and Effects Analysis (FMEA) Data Loaders

The Failure Modes and Effects Analysis (FMEA) Data Loader, Failure Modes and Effects Analysis (FMEA) Asset Templates Data Loader, and Failure Modes and Effects Analysis (FMEA) Analysis Templates Data Loader allow a user to load full FMEA analyses, analysis templates, and asset templates from data in fixed format Excel workbooks. The Excel workbooks contain worksheets that contain data to populate various nodes/records in the populated data model.

# About the Failure Modes and Effects Analysis (FMEA) Data Loaders Requirements

The following data must be present prior to loading FMEA data:

- 1. Equipment Taxonomy
- 2. Equipment and Functional Location records

**Note:** There is no requisite data that must be present in order to load FMEA Asset Template or FMEA Analysis Template records.

#### **Mapping**

The Failure Modes and Effects Analysis (FMEA) Data Loaders map the datasheet columns in the Excel workbook to fields in APM families by position. The captions may be changed as needed, but the column positions should not be moved.

#### **Security Settings**

The Security User performing the data load operation must be associated with either the MI Data Loader User or MI Data Loader Admin Security Role as well as the MI Strategy Admin role or MI Strategy User role.

## About the Failure Modes and Effects Analysis (FMEA) Data Loaders Data Model

The data for FMEA families is loaded from Excel workbooks containing multiple worksheets each. This includes Analysis, Team Members, Assets, Failure Modes, Failure Effects, and Recommendations.

**Note:** Elements outlined in red are not loaded by the data loaders.

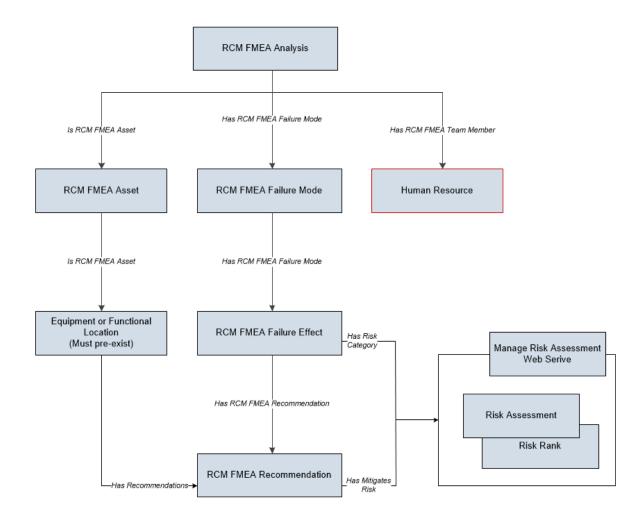

# About the Failure Modes and Effects Analysis (FMEA) Data Loaders General Loading Strategy

This section describes any prerequisites to loading the data and the order in which the data will be loaded.

#### **Load Sequence**

The FMEA data loads must be performed in a specific sequence to successfully populate fields, create records, and link them to the predecessor and/or successor records:

#### Failure Modes and Effects Analysis (FMEA) Data Loader

- 1. Create or update RCM FMEA Analysis of type FMEA.
- 2. Link the Existing Team Members to the Analysis. Team members exist in the Human Resource family and must exist prior to the load.
- 3. Create or update an RCM FMEA Asset and link it to the analysis.
  - a. Locate the physical asset (Equipment or FLOC) and link it to the RCM FMEA Asset.
- 4. Create or update a Failure Mode and link it to the Analysis.
- 5. Create or update a Failure Effect and link it to the Failure Mode.

- a. Create the Unmitigated Risk Assessment and Risk Rank records and link to the Failure Effect.
- 6. Create or update the RCM FMEA Recommendation and link it to the associated Failure Effect.
- 7. Create the Mitigated Risk Assessment and Risk Rank records and link to the Failure Effect.
- 8. Create or update the RCM FMEA Secondary Actions and link it to the associated Recommendation.

#### Failure Modes and Effects Analysis (FMEA) Asset Templates Data Loader

- 1. Create or update an RCM FMEA Template and link it to an asset.
- 2. Create or update an RCM FMEA Asset.
- 3. Create or update a Failure Mode and link it to the asset.
- 4. Create or update a Failure Effect and link it to the Failure Mode.
- 5. Create or update the RCM FMEA Recommendation and link it to the associated Failure Effect.
- 6. Create or update the RCM FMEA Secondary Actions and link it to the associated Recommendation.

#### Failure Modes and Effects Analysis (FMEA) Analysis Templates Data Loader

- 1. Create or update an RCM FMEA Template and link it to an analysis.
- 2. Create or update RCM FMEA Analysis of type FMEA.
- 3. Link the Existing Team Members to the Analysis. Team members exist in the Human Resource family and must exist prior to the load.
- 4. Create or update an RCM FMEA Asset and link it to the analysis.
- 5. Create or update a Failure Mode and link it to the Analysis.
- 6. Create or update a Failure Effect and link it to the Failure Mode.
- 7. Create or update the RCM FMEA Recommendation and link it to the associated Failure Effect.
- 8. Create or update the RCM FMEA Secondary Actions and link it to the associated Recommendation.

#### **Risk Assessment Management and Web Service**

FMEA and RCM have mitigated and unmitigated risk assessments for Failure Effects and Recommendations respectively. Each Risk Assessment has related Risk Rank records which is in essence a sub-model. The FMEA loaders use the Risk Assessment service to manage the Risk Assessment and underlying Risk Rank records.

Note: Any changes here should be reflected in the Strategy RCM Mappings Document.

#### **Special Note on Failure Effect**

The Failure Effect also acts as the Risk Assessment record. Review the Failure Effect web service and you will see that the manage operation creates a Risk Rank collection. There is no need to create an additional Risk Assessment record linked to the Failure Effect.

#### **Special Note on RCM FMEA Recommendation**

The Recommendation will need to have a linked Risk Assessment record if there are mitigated values in the worksheet. The loader should locate the Risk Assessment record linked to the Recommendation. If one exists, then update it.

If one does not exist, then use the Risk Assessment web service to create it and use the relationship Mitigates Risk [MIR\_MITRISK] to relate it to the Recommendation.

#### Special Note on Risk Assessment ID Field

You can use any combination of fields to uniquely identify the record, you are not limited to ID. The ID on the Risk Assessment record has no purpose but the Web Service requires it.

If the service requires an ID, then auto-generate is used with the understanding that it will not be used to perform a lookup.

There are two entities and each has two scenarios with regards to the Risk Assessment. None of them require an ID since no attempt is being made to find a risk assessment by ID.

| Entity                  | Scenario                            | Processing Assumptions                                                                                                    | Additional Validation and Integrity Logic                                                                                                    |                                                                                                    |
|-------------------------|-------------------------------------|----------------------------------------------------------------------------------------------------|----------------------------------------------------------------------------------------------------|----------------------------------------------------------------------------------------------------|
| Failure Effect          | Unmitigated (Create new assessment) | Since the Failure Effect is the<br>Risk Assessment, there is no<br>need to create a Risk<br>Assessment record.                                  | The unmitigated fields on the Failure Effect Record should not be null if the user is loading RCM FMEA recommendations that have a mitigated risk rank.                                                                                                    |                                                                                                    |
| Failure Effect          | Unmitigated (Update assessment)     | Update the unmitigated risk fields on the failure effect                                                                                        | When created through the UI, the recommendation always                                                                                                    |                                                                                                    |
| RCM FMEA Recommendation | Mitigated (Create new assessment)   | Check if there is an existing mitigated risk assessment linked to the Recommendation. There can only be one. If none exists, then we create it. | inherits the unmitigated Risk Assessment from the failure effect and thus we could be creating a situation where there are mitigated Risks without corresponding Unmitigated Risks.  Conversely, a recommendation cannot have a Risk Assessment whose Failure Effect does not have one Risk Assessment, or else an out of sync condition will be created. | Assessment from the failure effect and thus we could be creating a situation where there are mitigated Risks without corresponding |
| RCM FMEA Recommendation | Mitigated (Update<br>assessment)    | Check if there is an existing mitigated risk assessment linked to the Failure Effect. If one does exist then update the risk assessment.        |                                                                                                    |                                                                                                    |

# About the Failure Modes and Effects Analysis (FMEA) Data Loader Workbooks Layout and Use

This section provides a high-level overview and explanation of how the FMEA data loader workbooks are constructed.

In order to import data using the Failure Modes and Effects Analysis (FMEA) Data Loaders, APM provides Excel workbooks, , **FMEA\_Asset\_Template\_Data\_Loader.xlsx**, and

**FMEA\_Analysis\_Template\_Data\_Loader.xlsx**, which support baseline data loading of FMEA analyses, FMEA asset templates, and FMEA analysis templates, in APM. These workbooks must be used to perform the data load.

The following table lists the worksheets that are included in the Failure Modes and Effects Analysis (FMEA) Data Loader workbook.

#### Failure Modes and Effects Analysis (FMEA) Data Loader

| Worksheet         | Description                                                                                                    |
|-------------------|----------------------------------------------------------------------------------------------------|
| Analysis          | The analysis is the root record in the data model and is created first. Links to other records are established after the child record is created.                                                                                                    |
| Team Members      | This worksheet is used to load team members data for the analysis. Team members are linked to the FMEA Analysis through the Has RCM FMEA Team Member relationship.  Note: If the user wants to add team members, the individuals must already have an entry in APM.                            |
| Assets            | This worksheet is used to load data into the various assets linked to the Analysis record. The FMEA Asset is a virtual asset that links the actual equipment or functional location to the analysis. This node must be created and linked to the analysis using information from the asset ID. |
| Failure Modes     | This worksheet is used to load data into the Failure Mode family node. The FMEA Failure Mode is linked directly to the virtual asset.                                                                                                    |
| Failure Effects   | This worksheet is used to load data into the Failure Effect family node.                                                                                                    |
|                   | The Failure Effect is linked to both the Failure Mode and the associated Recommendation record. See the Recommendations section for its relationship.                                                                                                    |
| Recommendations   | This worksheet is used to load data into the Recommendations.  FMEA Recommendations are linked to the associated Failure  Effects. Failure Effect can have multiple recommendations, but  each one must be unique.                                                                             |
| Secondary Actions | This worksheet is used to load data into the Secondary Actions.  Secondary Actions are linked to the associated Recommendations.                                                                                                    |

#### **Analysis Worksheet**

| Field Caption              | Field ID                   | Data Type (Length) | Comments             |
|----------------------------|----------------------------|--------------------|----------------------|
| Analysis Short Description | MI_AN_SHORT_DESCR_CHR      | Character (255)    | This is a key field. |
| Analysis Long Description  | MI_AN_LONG_DESCR_TX        | Text               | None                 |
| Start Date                 | MI_AN_ANALY_START_DATE_D T | Date               | None                 |
| End Date                   | MI_AN_ANALY_END_DATE_DT    | Date               | None                 |
| Re-Evaluation Date         | MI_RCMANALY_ANALY_REEV_    | Date               | None                 |

#### **Team Members Worksheet**

| Field Caption              | Field ID              | Data Type (Length) | Comments             |
|----------------------------|-----------------------|--------------------|----------------------|
| Analysis Short Description | MI_AN_SHORT_DESCR_CHR | Character (255)    | This is a key field. |
| User ID                    | SEUS_ID               | Character (255)    | This is a key field. |

#### Relationship:

| Predecessor | Relationship  | Successor         |
|-------------|---------------|-------------------|
| MI_RCMANALY | MIR_HRCMTMMEM | MI Human Resource |

#### **Assets Worksheet**

| Field Caption              | Field ID              | Data Type (Length) | Comments                                                                                                    |
|----------------------------|-----------------------|--------------------|----------------------------------------------------------------------------------------------------|
| Analysis Short Description | MI_AN_SHORT_DESCR_CHR | Character (255)    | Used to locate Analysis.                                                                                                    |
| Asset ID Value             | ASSET_ID_CHR          | Character (255)    | This is a key field.                                                                                                    |
| Asset ID Field             | ASSET_FIELD_ID        | Character (255)    | This is a key field.                                                                                                    |
| Asset Family ID            | ASSET_FAMILY_ID       | Character (255)    | Used to determine which MI family to create, by identifying whether the Asset is an Equipment or Functional Location. The valid values are:  MI_EQUIP000  MI_FNCLOC00 |
| CMMS ID                    | ASSET_CMMS_ID         | Character (255)    | None                                                                                                    |
| CMMS Value                 | ASSET_CMMS_VALUE      | Character (255)    | None                                                                                                    |

#### Relationships:

| Predecessor | Relationship | Successor   |
|-------------|--------------|-------------|
| MI_RCMANALY | MIR_HRCMEQP  | MI_RCMEQPMT |

| Predecessor | Relationship | Successor   |
|-------------|--------------|-------------|
| MI_EQUIP000 | MIR_IRCMEQP  | MI_RCMEQPMT |
| MI_FNCLOC00 | MIR_IRCMEQP  | MI_RCMEQPMT |

#### **Failure Mode Worksheet**

| Field Caption              | Field ID                         | Data Type (Length) | Comments             |
|----------------------------|----------------------------------|--------------------|----------------------|
| Analysis Short Description | MI_AN_SHORT_DESCR_CHR            | Character (255)    | This is a key field. |
| Asset ID Value             | ASSET_ID_CHR                     | Character (255)    | This is a key field. |
| Name                       | MI_RCMFMODE_NAME_C               | Character (255)    | This is a key field. |
| Long Description           | MI_RCMFMODE_LNG_DESC_T           | Text               | None                 |
| Maintainable Item          | MI_RCMFMODE_MAINT_ITEM_<br>C     | Character (50)     | None                 |
| Damage Code                | MI_RCMFMODE_CONDI_DAMA<br>_C     | Character (50)     | None                 |
| Failure Pattern            | MI_RCMFMODE_FAIL_SHP_FA<br>CT_C  | Character (40)     | None                 |
| PF Interval                | MI_RCMFMODE_PF_INTER_N           | Numeric            | None                 |
| PF Interval Units          | MI_RCMFMODE_PF_INTER_UNI<br>TS_C | Character (40)     | None                 |

#### Relationships:

| Predecessor | Relationship | Successor   |
|-------------|--------------|-------------|
| MI_RCMEQPMT | MIR_HRCMFMD  | MI_RCMFMODE |

#### **Failure Effects Worksheet**

| Field Caption              | Field ID                 | Data Type (Length) | Comments             |
|----------------------------|--------------------------|--------------------|----------------------|
| Analysis Short Description | MI_AN_SHORT_DESCR_CHR    | Character (255)    | This is a key field. |
| Asset ID Field             | ASSET_ID_FIELD           | Character (255)    | This is a key field. |
| Asset Family ID            | ASSET_FAMILY_ID          | Character (255)    | This is a key field. |
| Effect Name                | MI_RCMFEFFT_NAME_C       | Character (255)    | None                 |
| Effect Long Description    | MI_RCMFEFFT_LNG_DESC_T   | Text               | None                 |
| Effect Impact              | MI_RCMFEFFT_EFF_IMPACT_C | Character (40)     | None                 |
| (ENVIRONMENT) Consequence  | ENVIRONMENT MI_CONSE_N   | Numeric            | None                 |
| (ENVIRONMENT) Probability  | ENVIRONMENT MI_PROB_N    | Numeric            | None                 |
| Failure Mode Name          | MI_RCMFMODE_NAME_C       | Character (255)    | This is a key field. |
| (FINANCIAL) Consequence    | FINANCIAL MI_CONSE_N     | Numeric            | None                 |

| Field Caption                   | Field ID                       | Data Type (Length) | Comments |
|---------------------------------|--------------------------------|--------------------|----------|
| (FINANCIAL) Maintenance<br>Cost | FINANCIAL  MI_RISK_MAIN_COST_N | Numeric            | None     |
| (FINANCIAL) Probability         | FINANCIAL MI_PROB_N            | Numeric            | None     |
| (FINANCIAL) Production Loss     | FINANCIAL  MI_RISK_PROD_LOSS_N | Numeric            | None     |
| (OPERATIONS) Consequence        | OPERATIONS MI_CONSE_N          | Numeric            | None     |
| (OPERATIONS) Probability        | OPERATIONS MI_PROB_N           | Numeric            | None     |
| (SAFETY) Consequence            | SAFETY MI_CONSE_N              | Numeric            | None     |
| (SAFETY) Probability            | SAFETY MI_PROB_N               | Numeric            | None     |
| Basis for Assessment            | MI_RCMFEFFT_BASIS_T            | Text               | None     |

#### Relationships:

| Predecessor | Relationship | Successor   |
|-------------|--------------|-------------|
| MI_RCMFMODE | MIR_HRCMFEF  | MI_RCMFEFFT |

#### **Recommendations Worksheet**

| Field Caption              | Field ID                       | Data Type (Length) | Comments                         |
|----------------------------|--------------------------------|--------------------|----------------------------------|
| Analysis Short Description | MI_AN_SHORT_DESCR_CHR          | Character (255)    | This is a key field.             |
| Effect Name                | MI_RCMFEFFT_NAME_C             | Character (255)    | This is a key field.             |
| Headline                   | MI_REC_SHORT_DESCR_CHR         | Character (255)    | None                             |
| Description                | MI_REC_LONG_DESCR_TX           | Text               | None                             |
| Business Impact            | MI_REC_IMPAC_CHR               | Character (100)    | None                             |
| Shutdown Required?         | MI_RECRCM_SYS_SHUTDN_RE Q_L    | Boolean            | None                             |
| Target Completion Date     | MI_REC_TARGE_COMPL_DATE_<br>DT | Date               | None                             |
| Action Type                | MI_RECRCM_ACTIO_TYPE_C         | Character (5)      | None                             |
| Interval                   | MI_RECRCM_INTER_N              | Numeric            | None                             |
| Interval Units             | MI_RECRCM_INTER_UNITS_C        | Character (50)     | None                             |
| Nonrecurring               | MI_RECRCM_NONRE_L              | Logical            | Defaults to False when no value. |
| Performance Interval       | MI_RECRCM_PERFO_INTER_N        | Numeric            | None                             |

| Field Caption                   | Field ID                          | Data Type (Length) | Comments                                                                |
|---------------------------------|-----------------------------------|--------------------|-------------------------------------------------------------------------|
| Performance Interval Units      | MI_RECRCM_PERFO_INTER_UN ITS_C    | Character (50)     | None                                                                    |
| Estimated Cost                  | MI_RECRCM_ESTIM_COST_N            | Numeric            | None                                                                    |
| Estimated Cost Basis            | MI_RECRCM_COST_BASIS_C            | Character (255)    | None                                                                    |
| Recommended Resource            | MI_RECRCM_RECOMM_RSRC_<br>C       | Character          | Must match a resource configured in the system picklist for this field. |
| (ENVIRONMENT) Consequence       | ENVIRONMENT MI_CONSE_N            | Numeric            | None                                                                    |
| (ENVIRONMENT) Probability       | ENVIRONMENT MI_PROB_N             | Numeric            | None                                                                    |
| (FINANCIAL) Consequence         | FINANCIAL MI_CONSE_N              | Numeric            | None                                                                    |
| (FINANCIAL) Maintenance<br>Cost | FINANCIAL  MI_RISK_MAIN_COST_N    | Numeric            | None                                                                    |
| (FINANCIAL) Probability         | FINANCIAL MI_PROB_N               | Numeric            | None                                                                    |
| (FINANCIAL) Production Loss     | FINANCIAL <br>MI_RISK_PROD_LOSS_N | Numeric            | None                                                                    |
| (OPERATIONS) Consequence        | OPERATIONS MI_CONSE_N             | Numeric            | None                                                                    |
| (OPERATIONS) Probability        | OPERATIONS MI_PROB_N              | Numeric            | None                                                                    |
| (SAFETY) Consequence            | SAFETY MI_CONSE_N                 | Numeric            | None                                                                    |
| (SAFETY) Probability            | SAFETY MI_PROB_N                  | Numeric            | None                                                                    |
| Basis for Assessment            | MI_RCMFEFFT_BASIS_T               | Text               | None                                                                    |

#### Relationships:

| Predecessor | Relationship | Successor |
|-------------|--------------|-----------|
| MI_RCMFEFFT | MIR_HRCMREC  | MI_RECRCM |

#### **Secondary Actions Worksheet**

| Field Caption              | Field ID              | Data Type (Length) | Comments             |
|----------------------------|-----------------------|--------------------|----------------------|
| Analysis Short Description | MI_AN_SHORT_DESCR_CHR | Character (255)    | This is a key field. |
| Asset ID Value             | ASSET_ID_CHR          | Character (255)    | This is a key field. |
| Asset ID Field             | ASSET_ID_FIELD        | Character (255)    | This is a key field. |
| Asset Family ID            | ASSET_FAMILY_ID       | Character (255)    | This is a key field. |
| Failure Mode Name          | MI_RCMFMODE_NAME_C    | Character (255)    | This is a key field. |
| Effect Name                | MI_RCMFEFFT_NAME_C    | Character (255)    | This is a key field. |

| Field Caption             | Field ID                      | Data Type (Length) | Comments |
|---------------------------|-------------------------------|--------------------|----------|
| Recommendation Headline   | MI_REC_SHORT_DESCR_CHR        | Character (255)    | None     |
| Name                      | MI_ACTION_SHORT_DESC_C        | Character (255)    | None     |
| Description               | MI_ACTION_DESCRIPTION_T       | Character (255)    | None     |
| Basis                     | MI_ACTION_BASIS_C             | Character (255)    | None     |
| Туре                      | MI_ACTION_TYPE_C              | Character (255)    | None     |
| Condition Monitoring Type | MI_ACTION_CM_TYPE_C           | Character(50)      | None     |
| Interval                  | MI_ACTION_INTV_N              | Numeric            | None     |
| Interval Units            | MI_ACTION_INTV_UNITS_C        | Character(50)      | None     |
| Resource Cost             | MI_ACTION_RESOURCE_COST_<br>N | Numeric            | None     |
| Shutdown Required         | MI_ACTION_SHUTDOWN_L          | Boolean            | None     |

#### Failure Modes and Effects Analysis (FMEA) Asset Templates Data Loader

| Worksheet         | Description                                                                                                    |  |
|-------------------|----------------------------------------------------------------------------------------------------|--|
| Assets            | This worksheet is used to load data into the various assets linked to the Analysis record. The FMEA Asset is a virtual asset that links the actual equipment or functional location to the analysis. This node must be created and linked to the analysis using information from the asset ID. |  |
| Failure Modes     | This worksheet is used to load data into the Failure Mode family node. The FMEA Failure Mode is linked directly to the virtual asset.                                                                                                    |  |
| Failure Effects   | This worksheet is used to load data into the Failure Effect family node.                                                                                                    |  |
|                   | The Failure Effect is linked to both the Failure Mode and the associated Recommendation record. See the Recommendations section for its relationship.                                                                                                    |  |
| Recommendations   | This worksheet is used to load data into the Recommendatio FMEA Recommendations are linked to the associated Failure Effects. Failure Effect can have multiple recommendations, bue each one must be unique.                                                                                   |  |
| Templates         | This worksheet is used to load data into the Templates. FMEA Templates are linked to the associated virtual assets, as well as a specific site.                                                                                                    |  |
| Secondary Actions | This worksheet is used to load data into the Secondary Actions.  Secondary Actions are linked to the associated  Recommendations.                                                                                                    |  |

#### **Templates Worksheet**

| Field Caption              | Field ID               | Data Type (Length) | Comments                 |
|----------------------------|------------------------|--------------------|--------------------------|
| Template ID                | MI_TM000000_ID         | Character (255)    | Used to locate template. |
| Site Reference Name        | MI_SITEREF_NAME_C      | Character (255)    | This is a key field.     |
| Template Short Description | MI_TM000000_SHRT_DSC_C | Character (255)    | None                     |
| Template Long Description  | MI_TM000000_LNG_DSC_T  | Text               | None                     |

#### **Assets Worksheet**

| Field Caption     | Field ID               | Data Type (Length) | Comments                 |
|-------------------|------------------------|--------------------|--------------------------|
| Template ID       | MI_TM000000_ID         | Character (255)    | Used to locate template. |
| Asset ID          | MI_RCMEQPMT_EQUIP_ID_C | Character (255)    | This is a key field.     |
| Asset Description | MI_RCMEQPMT_DESC_C     | Text               | None                     |

#### **Failure Modes Worksheet**

| Field Caption     | Field ID                         | Data Type (Length) | Comments                 |
|-------------------|----------------------------------|--------------------|--------------------------|
| Template ID       | MI_TM000000_ID                   | Character (255)    | Used to locate template. |
| Asset ID          | MI_RCMEQPMT_EQUIP_ID_C           | Character (255)    | This is a key field.     |
| Name              | MI_RCMFMODE_NAME_C               | Character (255)    | This is a key field.     |
| Long Description  | MI_RCMFMODE_LNG_DESC_T           | Text               | None                     |
| Maintainable Item | MI_RCMFMODE_MAINT_ITEM_<br>C     | Character (50)     | None                     |
| Damage Code       | MI_RCMFMODE_CONDI_DAMA<br>_C     | Character (50)     |                          |
| Failure Pattern   | MI_RCMFMODE_FAIL_SHP_FA          | Character          | None                     |
|                   | CT_C                             | (40)               |                          |
| PF Interval       | MI_RCMFMODE_PF_INTER_N           | Numeric            | None                     |
| PF Interval Units | MI_RCMFMODE_PF_INTER_UNI<br>TS_C | Character (40)     | None                     |

#### **Failure Effects Worksheet**

| Field Caption | Field ID               | Data Type (Length) | Comments                 |
|---------------|------------------------|--------------------|--------------------------|
| Template ID   | MI_TM000000_ID         | Character (255)    | Used to locate template. |
| Asset ID      | MI_RCMEQPMT_EQUIP_ID_C | Character (255)    | This is a key field.     |

| Field Caption                   | Field ID                          | Data Type (Length) | Comments             |
|---------------------------------|-----------------------------------|--------------------|----------------------|
| Mode Name                       | MI_RCMFMODE_NAME_C                | Character (255)    | This is a key field. |
| Effect Name                     | MI_RCMFEFFT_NAME_C                | Character (255)    | This is a key field. |
| Effect Long Description         | MI_RCMFEFFT_LNG_DESC_T            | Text               | None                 |
| Effect Impact                   | MI_RCMFEFFT_EFF_IMPACT_C          | Character (40)     | None                 |
| (ENVIRONMENT) Consequence       | ENVIRONMENT MI_CONSE_N            | Numeric            | None                 |
| (ENVIRONMENT) Probability       | ENVIRONMENT MI_PROB_N             | Numeric            | None                 |
| (FINANCIAL) Consequence         | FINANCIAL MI_CONSE_N              | Numeric            | None                 |
| (FINANCIAL) Maintenance<br>Cost | FINANCIAL <br>MI_RISK_MAIN_COST_N | Numeric            | None                 |
| (FINANCIAL) Probability         | FINANCIAL MI_PROB_N               | Numeric            | None                 |
| (FINANCIAL) Production Loss     | FINANCIAL <br>MI_RISK_PROD_LOSS_N | Numeric            | None                 |
| (OPERATIONS) Consequence        | OPERATIONS MI_CONSE_N             | Numeric            | None                 |
| (OPERATIONS) Probability        | OPERATIONS MI_PROB_N              | Numeric            | None                 |
| (SAFETY) Consequence            | SAFETY MI_CONSE_N                 | Numeric            | None                 |
| (SAFETY) Probability            | SAFETY MI_PROB_N                  | Numeric            | None                 |
| Basis for Assessment            | MI_RCMFEFFT_BASIS_T               | Text               | None                 |

#### **Recommendations Worksheet**

| Field Caption          | Field ID                       | Data Type (Length) | Comments                 |
|------------------------|--------------------------------|--------------------|--------------------------|
| Template ID            | MI_TM000000_ID                 | Character (255)    | Used to locate template. |
| Asset ID               | MI_RCMEQPMT_EQUIP_ID_C         | Character (255)    | This is a key field.     |
| Mode Name              | MI_RCMFMODE_NAME_C             | Character (255)    | This is a key field.     |
| Effect Name            | MI_RCMFEFFT_NAME_C             | Character (255)    | This is a key field.     |
| Headline               | MI_REC_SHORT_DESCR_CHR         | Character (255)    | This is a key field.     |
| Description            | MI_REC_LONG_DESCR_TX           | Text               | None                     |
| Business Impact        | MI_REC_IMPAC_CHR               | Character (100)    | None                     |
| Shutdown Required?     | MI_RECRCM_SYS_SHUTDN_RE Q_L    | Boolean            | None                     |
| Target Completion Date | MI_REC_TARGE_COMPL_DATE_<br>DT | Date               | None                     |

| Field Caption                   | Field ID                          | Data Type (Length) | Comments                                                                |
|---------------------------------|-----------------------------------|--------------------|-------------------------------------------------------------------------|
| Action Type                     | MI_RECRCM_ACTIO_TYPE_C            | Character (5)      | None                                                                    |
| Interval                        | MI_RECRCM_INTER_N                 | Numeric            | None                                                                    |
| Interval Units                  | MI_RECRCM_INTER_UNITS_C           | Character (50)     | None                                                                    |
| Nonrecurring                    | MI_RECRCM_NONRE_L                 | Logical            | Defaults to False when no value.                                        |
| Performance Interval            | MI_RECRCM_PERFO_INTER_N           | Numeric            | None                                                                    |
| Performance Interval Units      | MI_RECRCM_PERFO_INTER_UN ITS_C    | Character (50)     | None                                                                    |
| Estimated Cost                  | MI_RECRCM_ESTIM_COST_N            | Numeric            | None                                                                    |
| Estimated Cost Basis            | MI_RECRCM_COST_BASIS_C            | Character (255)    | None                                                                    |
| Recommended Resource            | MI_RECRCM_RECOMM_RSRC_<br>C       | Character          | Must match a resource configured in the system picklist for this field. |
| (ENVIRONMENT) Consequence       | ENVIRONMENT MI_CONSE_N            | Numeric            | None                                                                    |
| (ENVIRONMENT) Probability       | ENVIRONMENT MI_PROB_N             | Numeric            | None                                                                    |
| (FINANCIAL) Consequence         | FINANCIAL MI_CONSE_N              | Numeric            | None                                                                    |
| (FINANCIAL) Maintenance<br>Cost | FINANCIAL <br>MI_RISK_MAIN_COST_N | Numeric            | None                                                                    |
| (FINANCIAL) Probability         | FINANCIAL MI_PROB_N               | Numeric            | None                                                                    |
| (FINANCIAL) Production Loss     | FINANCIAL  MI_RISK_PROD_LOSS_N    | Numeric            | None                                                                    |
| (OPERATIONS) Consequence        | OPERATIONS MI_CONSE_N             | Numeric            | None                                                                    |
| (OPERATIONS) Probability        | OPERATIONS MI_PROB_N              | Numeric            | None                                                                    |
| (SAFETY) Consequence            | SAFETY MI_CONSE_N                 | Numeric            | None                                                                    |
| (SAFETY) Probability            | SAFETY MI_PROB_N                  | Numeric            | None                                                                    |
| Basis for Assessment            | MI_RCMFEFFT_BASIS_T               | Text               | None                                                                    |

#### **Secondary Actions Worksheet**

| Field Caption | Field ID               | Data Type (Length) | Comments                               |
|---------------|------------------------|--------------------|----------------------------------------|
| Template ID   | MI_TM000000_ID         | Character (255)    | This is used to identify the template. |
| Asset ID      | MI_RCMEQPMT_EQUIP_ID_C | Character (255)    | This is a key field.                   |
| Mode Name     | MI_RCMFMODE_NAME_C     | Character (255)    | This is a key field.                   |

| Field Caption             | Field ID                      | Data Type (Length) | Comments             |
|---------------------------|-------------------------------|--------------------|----------------------|
| Effect Name               | MI_RCMFEFFT_NAME_C            | Character (255)    | This is a key field. |
| Recommendation Headline   | MI_REC_SHORT_DESCR_CHR        | Character (255)    | None                 |
| Name                      | MI_ACTION_SHORT_DESC_C        | Character (255)    | None                 |
| Description               | MI_ACTION_DESCRIPTION_T       | Character (255)    | None                 |
| Basis                     | MI_ACTION_BASIS_C             | Character (255)    | None                 |
| Туре                      | MI_ACTION_TYPE_C              | Character (255)    | None                 |
| Condition Monitoring Type | MI_ACTION_CM_TYPE_C           | Character(50)      | None                 |
| Interval                  | MI_ACTION_INTV_N              | Numeric            | None                 |
| Interval Units            | MI_ACTION_INTV_UNITS_C        | Character(50)      | None                 |
| Resource Cost             | MI_ACTION_RESOURCE_COST_<br>N | Numeric            | None                 |
| Shutdown Required         | MI_ACTION_SHUTDOWN_L          | Boolean            | None                 |

#### Failure Modes and Effects Analysis (FMEA) Analysis Templates Data Loader

| Worksheet     | Description                                                                                                    |  |
|---------------|----------------------------------------------------------------------------------------------------|--|
| Templates     | This worksheet is used to load data into the Templates. FMEA Templates are linked to the associated virtual assets, which are linked to specific sites.                                                                                                    |  |
| Analysis      | The analysis is the root record in the data model and is created first. Links to other records are established after the child record is created.                                                                                                    |  |
| Team Members  | This worksheet is used to load team members data for the analysis. Team members are linked to the FMEA Analysis through the Has RCM FMEA Team Member relationship.  Note: If the user wants to add team members, the individuals must already have an entry in APM.                            |  |
| Assets        | This worksheet is used to load data into the various assets linked to the Analysis record. The FMEA Asset is a virtual asset that links the actual equipment or functional location to the analysis. This node must be created and linked to the analysis using information from the asset ID. |  |
| Failure Modes | This worksheet is used to load data into the Failure Mode family node. The FMEA Failure Mode is linked directly to the virtual asset.                                                                                                    |  |

| Worksheet         | Description                                                                                                    |
|-------------------|----------------------------------------------------------------------------------------------------|
| Failure Effects   | This worksheet is used to load data into the Failure Effect family node.                                                                                                    |
|                   | The Failure Effect is linked to both the Failure Mode and the associated Recommendation record. See the Recommendations section for its relationship.                                                              |
| Recommendations   | This worksheet is used to load data into the Recommendations.  FMEA Recommendations are linked to the associated Failure  Effects. Failure Effect can have multiple recommendations, but  each one must be unique. |
| Secondary Actions | This worksheet is used to load data into the Secondary Actions. Secondary Actions are linked to the associated Recommendations.                                                                                    |

#### **Templates Worksheet**

| Field Caption              | Field ID               | Data Type (Length) | Comments                 |
|----------------------------|------------------------|--------------------|--------------------------|
| Template ID                | MI_TM000000_ID         | Character (255)    | Used to locate template. |
| Site Reference Name        | MI_SITEREF_NAME_C      | Character (255)    | This is a key field.     |
| Template Short Description | MI_TM000000_SHRT_DSC_C | Character (255)    | None                     |
| Template Long Description  | MI_TM000000_LNG_DSC_T  | Text               | None                     |

#### **Analyses Worksheet**

| Field Caption              | Field ID                   | Data Type (Length) | Comments                 |
|----------------------------|----------------------------|--------------------|--------------------------|
| Template ID                | MI_TM000000_ID             | Character (255)    | Used to locate template. |
| Analysis Short Description | MI_AN_SHORT_DESCR_CHR      | Character (255)    | This is a key field.     |
| Analysis Long Description  | MI_AN_LONG_DESCR_TX        | Text               | None                     |
| Start Date                 | MI_AN_ANALY_START_DATE_D T | Date               | None                     |
| End Date                   | MI_AN_ANALY_END_DATE_DT    | Date               | None                     |
| Re-Evaluation Date         | MI_RCMANALY_ANALY_REEV_    | Date               | None                     |

#### **Team Members Worksheet**

| Field Caption | Field ID       | Data Type (Length) | Comments                 |
|---------------|----------------|--------------------|--------------------------|
| Template ID   | MI_TM000000_ID | Character (255)    | Used to locate template. |
| User ID       | SEUS_ID        | Character (255)    | This is a key field.     |

#### **Assets Worksheet**

| Field Caption              | Field ID               | Data Type (Length) | Comments                 |
|----------------------------|------------------------|--------------------|--------------------------|
| Template ID                | MI_TM000000_ID         | Character (255)    | Used to locate template. |
| Analysis Short Description | MI_AN_SHORT_DESCR_CHR  | Character (255)    | This is a key field.     |
| Asset ID                   | MI_RCMEQPMT_EQUIP_ID_C | Character (255)    | This is a key field.     |
| Asset Description          | MI_RCMEQPMT_DESC_C     | Character (255)    | None                     |

#### **Failure Modes Worksheet**

| Field Caption              | Field ID                      | Data Type (Length) | Comments                 |
|----------------------------|-------------------------------|--------------------|--------------------------|
| Template ID                | MI_TM000000_ID                | Character (255)    | Used to locate template. |
| Analysis Short Description | MI_AN_SHORT_DESCR_CHR         | Character (255)    | This is a key field.     |
| Asset ID                   | MI_RCMEQPMT_EQUIP_ID_C        | Character (255)    | This is a key field.     |
| Mode Name                  | MI_RCMFMODE_NAME_C            | Character (255)    | This is a key field.     |
| Long Description           | MI_RCMFMODE_LNG_DESC_T        | Text               | None                     |
| Maintainable Item          | MI_RCMFMODE_MAINT_ITEM_<br>C  | Character (50)     | None                     |
| Damage Code                | MI_RCMFMODE_CONDI_DAMA<br>_C  | Character (50)     |                          |
| Failure Pattern            | MI_RCMFMODE_FAIL_SHP_FA       | Character          | None                     |
|                            | CT_C                          | (40)               |                          |
| PF Interval                | MI_RCMFMODE_PF_INTER_N        | Numeric            | None                     |
| PF Interval Units          | MI_RCMFMODE_PF_INTER_UNI TS_C | Character (40)     | None                     |

#### **Failure Effects Worksheet**

| Field Caption              | Field ID               | Data Type (Length) | Comments                 |
|----------------------------|------------------------|--------------------|--------------------------|
| Template ID                | MI_TM000000_ID         | Character (255)    | Used to locate template. |
| Analysis Short Description | MI_AN_SHORT_DESCR_CHR  | Character (255)    | This is a key field.     |
| Asset ID                   | MI_RCMEQPMT_EQUIP_ID_C | Character (255)    | This is a key field.     |
| Mode Name                  | MI_RCMFMODE_NAME_C     | Character (255)    | This is a key field.     |
| Effect Name                | MI_RCMFEFFT_NAME_C     | Character (255)    | This is a key field.     |
| Effect Long Description    | MI_RCMFEFFT_LNG_DESC_T | Text               | None                     |

| Field Caption                   | Field ID                          | Data Type (Length) | Comments |
|---------------------------------|-----------------------------------|--------------------|----------|
| Effect Impact                   | MI_RCMFEFFT_EFF_IMPACT_C          | Character (40)     | None     |
| (ENVIRONMENT) Consequence       | ENVIRONMENT MI_CONSE_N            | Numeric            | None     |
| (ENVIRONMENT) Probability       | ENVIRONMENT MI_PROB_N             | Numeric            | None     |
| (FINANCIAL) Consequence         | FINANCIAL MI_CONSE_N              | Numeric            | None     |
| (FINANCIAL) Maintenance<br>Cost | FINANCIAL <br>MI_RISK_MAIN_COST_N | Numeric            | None     |
| (FINANCIAL) Probability         | FINANCIAL MI_PROB_N               | Numeric            | None     |
| (FINANCIAL) Production Loss     | FINANCIAL <br>MI_RISK_PROD_LOSS_N | Numeric            | None     |
| (OPERATIONS) Consequence        | OPERATIONS MI_CONSE_N             | Numeric            | None     |
| (OPERATIONS) Probability        | OPERATIONS MI_PROB_N              | Numeric            | None     |
| (SAFETY) Consequence            | SAFETY MI_CONSE_N                 | Numeric            | None     |
| (SAFETY) Probability            | SAFETY MI_PROB_N                  | Numeric            | None     |
| Basis for Assessment            | MI_RCMFEFFT_BASIS_T               | Text               | None     |

#### **Recommendations Worksheet**

| Field Caption              | Field ID                       | Data Type (Length) | Comments                 |
|----------------------------|--------------------------------|--------------------|--------------------------|
| Template ID                | MI_TM000000_ID                 | Character (255)    | Used to locate template. |
| Analysis Short Description | MI_AN_SHORT_DESCR_CHR          | Character (255)    | This is a key field.     |
| Asset ID                   | MI_RCMEQPMT_EQUIP_ID_C         | Character (255)    | This is a key field.     |
| Mode Name                  | MI_RCMFMODE_NAME_C             | Character (255)    | This is a key field.     |
| Effect Name                | MI_RCMFEFFT_NAME_C             | Character (255)    | This is a key field.     |
| Headline                   | MI_REC_SHORT_DESCR_CHR         | Character (255)    | This is a key field.     |
| Description                | MI_REC_LONG_DESCR_TX           | Text               | None                     |
| Business Impact            | MI_REC_IMPAC_CHR               | Character (100)    | None                     |
| Shutdown Required?         | MI_RECRCM_SYS_SHUTDN_RE Q_L    | Boolean            | None                     |
| Target Completion Date     | MI_REC_TARGE_COMPL_DATE_<br>DT | Date               | None                     |
| Action Type                | MI_RECRCM_ACTIO_TYPE_C         | Character (5)      | None                     |
| Interval                   | MI_RECRCM_INTER_N              | Numeric            | None                     |

| Field Caption                   | Field ID                          | Data Type (Length) | Comments                                                                |
|---------------------------------|-----------------------------------|--------------------|-------------------------------------------------------------------------|
| Interval Units                  | MI_RECRCM_INTER_UNITS_C           | Character (50)     | None                                                                    |
| Nonrecurring                    | MI_RECRCM_NONRE_L                 | Logical            | Defaults to False when no value.                                        |
| Performance Interval            | MI_RECRCM_PERFO_INTER_N           | Numeric            | None                                                                    |
| Performance Interval Units      | MI_RECRCM_PERFO_INTER_UN ITS_C    | Character (50)     | None                                                                    |
| Estimated Cost                  | MI_RECRCM_ESTIM_COST_N            | Numeric            | None                                                                    |
| Estimated Cost Basis            | MI_RECRCM_COST_BASIS_C            | Character (255)    | None                                                                    |
| Recommended Resource            | MI_RECRCM_RECOMM_RSRC_<br>C       | Character          | Must match a resource configured in the system picklist for this field. |
| (ENVIRONMENT) Consequence       | ENVIRONMENT MI_CONSE_N            | Numeric            | None                                                                    |
| (ENVIRONMENT) Probability       | ENVIRONMENT MI_PROB_N             | Numeric            | None                                                                    |
| (FINANCIAL) Consequence         | FINANCIAL MI_CONSE_N              | Numeric            | None                                                                    |
| (FINANCIAL) Maintenance<br>Cost | FINANCIAL <br>MI_RISK_MAIN_COST_N | Numeric            | None                                                                    |
| (FINANCIAL) Probability         | FINANCIAL MI_PROB_N               | Numeric            | None                                                                    |
| (FINANCIAL) Production Loss     | FINANCIAL <br>MI_RISK_PROD_LOSS_N | Numeric            | None                                                                    |
| (OPERATIONS) Consequence        | OPERATIONS MI_CONSE_N             | Numeric            | None                                                                    |
| (OPERATIONS) Probability        | OPERATIONS MI_PROB_N              | Numeric            | None                                                                    |
| (SAFETY) Consequence            | SAFETY MI_CONSE_N                 | Numeric            | None                                                                    |
| (SAFETY) Probability            | SAFETY MI_PROB_N                  | Numeric            | None                                                                    |
| Basis for Assessment            | MI_RCMFEFFT_BASIS_T               | Text               | None                                                                    |

#### **Secondary Actions Worksheet**

| Field Caption              | Field ID               | Data Type (Length) | Comments                               |
|----------------------------|------------------------|--------------------|----------------------------------------|
| Template ID                | MI_TM000000_ID         | Character (255)    | This is used to identify the template. |
| Analysis Short Description | MI_AN_SHORT_DESCR_CHR  | Character (255)    | This is a key field.                   |
| Asset ID                   | MI_RCMEQPMT_EQUIP_ID_C | Character (255)    | This is a key field.                   |
| Mode Name                  | MI_RCMFMODE_NAME_C     | Character (255)    | This is a key field.                   |
| Effect Name                | MI_RCMFEFFT_NAME_C     | Character (255)    | This is a key field.                   |

| Field Caption             | Field ID                      | Data Type (Length) | Comments |
|---------------------------|-------------------------------|--------------------|----------|
| Recommendation Headline   | MI_REC_SHORT_DESCR_CHR        | Character (255)    | None     |
| Name                      | MI_ACTION_SHORT_DESC_C        | Character (255)    | None     |
| Description               | MI_ACTION_DESCRIPTION_T       | Character (255)    | None     |
| Basis                     | MI_ACTION_BASIS_C             | Character (255)    | None     |
| Туре                      | MI_ACTION_TYPE_C              | Character (255)    | None     |
| Condition Monitoring Type | MI_ACTION_CM_TYPE_C           | Character(50)      | None     |
| Interval                  | MI_ACTION_INTV_N              | Numeric            | None     |
| Interval Units            | MI_ACTION_INTV_UNITS_C        | Character(50)      | None     |
| Resource Cost             | MI_ACTION_RESOURCE_COST_<br>N | Numeric            | None     |
| Shutdown Required         | MI_ACTION_SHUTDOWN_L          | Boolean            | None     |

# Chapter

12

# **Deployment**

#### Topics:

• Deployment and Upgrade

### **Deployment and Upgrade**

Deployment and Upgrade content for various APM modules has been consolidated into a single document. For more information, refer to the module-specific information in the APM Module Deployment and Upgrade document.

# Chapter

**13** 

## Reference

#### **Topics:**

- General Reference
- Family Field Descriptions
- Catalog Items

#### **General Reference**

#### **FMEA Data Model**

The following diagram shows how the families used in FMEA are related to one another.

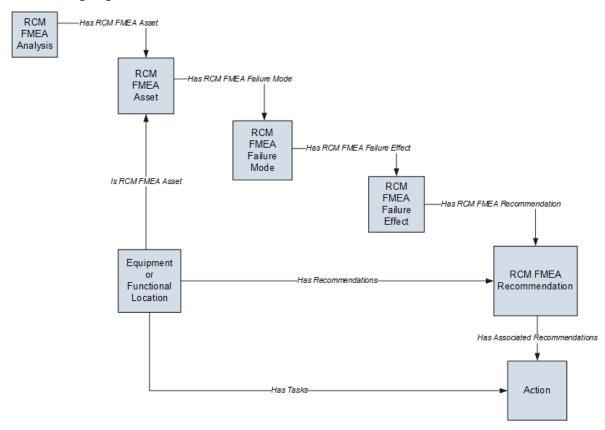

**Note:** In the diagram, boxes represent entity families and arrows represent relationship families that are configured in the baseline database. You can determine the direction of the each relationship definition from the direction of the arrow head: the box from which the arrow originates is the predecessor, and the box to which the arrow head points is the successor.

In the preceding diagram:

- The RCM FMEA Asset box represents a single RCM FMEA Asset record within an analysis. The RCM
  FMEA Analysis record can be linked to multiple RCM FMEA Asset records, each of which can optionally
  be linked to an Equipment or Functional Location record.
- The Equipment or Functional Location box represents the Equipment or Functional Location family for which the Is RCM FMEA Asset, Has Recommendations, and Has Tasks have been defined between that family and the specified predecessor or successor.
- When an RCM FMEA Recommendation record is created for the analysis, the Recommendation record is linked to the Equipment or Functional Location record to which the RCM FMEA Asset record is linked.
- When an RCM FMEA Recommendation record is promoted to an Action record, the Action record will be linked to a Proposed Strategy record and associated with the Equipment or Functional Location record. For details, see the ASM help.

In addition to the families included in the preceding image, the following families are used by the Decision Logic Builder in FMEA:

- · Decision Tree Consequence
- Decision Tree Response
- Decision Tree Structure

Within the baseline APM family hierarchy, these families are subfamilies of the APMReference Tables family. Baseline records are provided in each of these families to support the Decision Logic Builder functionality.

#### **Entity and Relationship Families used in FMEA**

The following table provides a summary of the entity families and relationship families that are used to develop an FMEA Analysis.

| Records in this entity family: | Can be linked to records in this entity family: | Through a relationship definition on this relationship family: |
|--------------------------------|-------------------------------------------------|----------------------------------------------------------------|
| RCM FMEA Analysis              | RCM FMEA Asset                                  | Has RCM FMEA Asset                                             |
| RCM FMEA Asset                 | RCM FMEA Failure Mode                           | Has RCM FMEA Failure Mode                                      |
| RCM FMEA Failure Effect        | RCM FMEA Recommendation                         | Has RCM FMEA Recommendation                                    |
| RCM FMEA Failure Mode          | RCM FMEA Failure Effect                         | Has RCM FMEA Failure Effect                                    |

The following families and relationships are also used by FMEA but not within the analysis itself.

| Records in this entity family: | Can be linked to records in this entity family: | Through this relationship: | Purpose                                                                                                    |
|--------------------------------|-------------------------------------------------|----------------------------|----------------------------------------------------------------------------------------------------|
| RCM FMEA Analysis              | Human Resource                                  | Has RCM FMEA Team Member   | Facilitates the construction of<br>the RCM Analysis Team<br>Members list. Through this<br>relationship, Human Resource<br>records are linked directly to<br>the RCM FMEA Analysis<br>record.                                                                                                    |
| RCM FMEA Analysis              | RCM FMEA Task                                   | Has Tasks                  | Allows Task records generated from Recommendation records to be linked to the RCM FMEA Analysis record for which the recommendation was created. Note that in the current version of APM, RCM FMEA Task records cannot be created from RCM FMEA Recommendation records. Instead, RCM FMEA Recommendation records can be used to create Action records in ASM. This relationship still exists, however, to support legacy RCM FMEA Task records. |
| RCM FMEA Analysis              | RCM FMEA Template                               | Has Templates              | Facilitates the creation of FMEA Templates.                                                                                                    |
| RCM FMEA Asset                 | Asset Strategy                                  | Has Strategy               | Facilitates the promotion of RCM FMEA Asset records to Asset Strategy records via Recommendation Management. This link is established when an RCM FMEA Analysis is linked to a physical or "virtual" piece of equipment or location for which you have defined Recommendation records.                                                                                                    |
| RCM FMEA Asset                 | Asset Strategy Template                         | Has Strategy               | Facilitates the promotion of RCM FMEA Asset records to Asset Strategy Template records via Recommendation Management. This link is established when an RCM FMEA Analysis is linked to a "virtual" piece of equipment or location for which you have defined Recommendation records.                                                                                                    |

| Records in this entity family: | Can be linked to records in this entity family: | Through this relationship: | Purpose                                                                                                    |
|--------------------------------|-------------------------------------------------|----------------------------|----------------------------------------------------------------------------------------------------|
| RCM FMEA Asset                 | RCM FMEA Task                                   | Has Tasks                  | Allows RCM FMEA Asset records to be linked to RCM FMEA Task records. This link is established only when a Task record is generated from a recommendation where the related RCM FMEA Asset record (i.e., the RCM FMEA Asset record that is linked to the RCM FMEA Analysis record) is not linked to an Equipment or Functional Location record. |
|                                |                                                 |                            | Note that in the current version APM, RCM FMEA Task records cannot be created from RCM FMEA Recommendation records. Instead, RCM FMEA Recommendation records can be used to create Action records in ASM. This relationship still exists, however, to support legacy RCM FMEA Task records.                                                    |
| RCM FMEA Asset                 | RCM FMEA Template                               | Has Templates              | Facilitates the creation of FMEA Templates.                                                                                                    |
| RCM FMEA Asset                 | Task History                                    | Has Task History           | Facilitates the rejection of RCM FMEA Task records that are linked to RCM FMEA Asset records. When you reject an RCM FMEA Task record, a Task History record is created and linked to the RCM FMEA Asset record through the Has Task History relationship.                                                                                     |
| RCM FMEA Failure Effect        | RCM FMEA Template                               | Has Templates              | Facilitates the creation of FMEA Templates.                                                                                                    |
| RCM FMEA Failure Mode          | RCM FMEA Template                               | Has Templates              | Facilitates the creation of FMEA Templates.                                                                                                    |
| RCM FMEA Recommendation        | Mitigates Risk                                  | Risk Assessment            | Allows you to determine how a recommendation mitigates a risk.                                                                                                    |

| Records in this entity family: | Can be linked to records in this entity family: | Through this relationship: | Purpose                                                                                                    |
|--------------------------------|-------------------------------------------------|----------------------------|----------------------------------------------------------------------------------------------------|
| RCM FMEA Recommendation        | RCM FMEA Task                                   | Has Tasks                  | Allows RCM FMEA Recommendation records to be linked to RCM FMEA Task records that are generated from those recommendations. Note that in the current version of APM, RCM FMEA Task records cannot be created from RCM FMEA Recommendation records. Instead, RCM FMEA Recommendation records can be used to create Action records in ASM. This relationship still exists, however, to support legacy RCM FMEA Task records. |
| RCM FMEA Recommendation        | RCM FMEA Template                               | Has Templates              | Facilitates the creation of FMEA Templates.                                                                                                    |

#### **FMEA Security Groups**

The following table lists the baseline Security Groups available for users within this module, as well as the baseline Roles to which those Security Groups are assigned.

**Important:** Assigning a Security User to a Role grants that user the privileges associated with all of the Security Groups that are assigned to that Role. To avoid granting a Security User unintended privileges, before assigning a Security User to a Role, be sure to review all of the privileges associated with the Security Groups assigned to that Role. Also, be aware that additional Roles, as well as Security Groups assigned to existing Roles, can be added via Security Manager.

| Security Group       | Roles             |
|----------------------|-------------------|
| MI ASI Administrator | MI Strategy Admin |
| MI RCM User          | MI Strategy Admin |
|                      | MI Strategy Power |
|                      | MI Strategy User  |
| MI RCM Viewer        | MI APM Viewer     |
|                      | MI Strategy Admin |
|                      | MI Strategy Power |
|                      | MI Strategy User  |

The baseline family-level privileges that exist for these Security Groups are summarized in the following table.

| Family Caption                                                                              | MI RCM User                  | MI RCM Viewer |
|---------------------------------------------------------------------------------------------|------------------------------|---------------|
| Entity families                                                                             |                              |               |
| Action                                                                                      | View                         | View          |
| Asset Criticality Analysis System                                                           | View                         | None          |
| Consequence Definition                                                                      | View                         | View          |
| Decision Tree Consequence                                                                   | View                         | View          |
| Decision Tree Response                                                                      | View                         | View          |
| Decision Tree Structure                                                                     | View                         | View          |
| Human Resource                                                                              | View, Update, Insert, Delete | View          |
| Mitigates Risk                                                                              | View, Update, Insert, Delete | View          |
| Probability Definition                                                                      | View                         | View          |
| Protection Level                                                                            | View                         | View          |
| RCM FMEA Analysis                                                                           | View, Update, Insert, Delete | View          |
| RCM FMEA Asset                                                                              | View, Update, Insert, Delete | View          |
| RCM Function                                                                                | View, Update, Insert, Delete | View          |
| RCM Functional Failure                                                                      | View, Update, Insert, Delete | View          |
| RCM FMEA Failure Mode                                                                       | View, Update, Insert, Delete | View          |
| RCM FMEA Failure Effect                                                                     | View, Update, Insert, Delete | View          |
| RCM FMEA Recommendation                                                                     | View, Update, Insert, Delete | View          |
| RCM FMEA Template                                                                           | View, Update, Insert, Delete | View          |
| RCM FMEA Task                                                                               | View, Update, Insert, Delete | View          |
| Reference Documents                                                                         | View, Update, Insert, Delete | View          |
| Risk Assessment                                                                             | View, Update, Insert, Delete | View          |
| Risk Category                                                                               | View                         | View          |
| Risk Matrix                                                                                 | View                         | View          |
| Risk Rank                                                                                   | View, Update, Insert, Delete | View          |
| Risk Threshold                                                                              | View                         | View          |
| Site Reference                                                                              | View                         | View          |
| Task History                                                                                | View, Update, Insert, Delete | View          |
| <b>Note:</b> The Task History relationship family is inactive in the baseline APM database. |                              |               |

| Family Caption                                                                                  | MI RCM User                  | MI RCM Viewer |
|-------------------------------------------------------------------------------------------------|------------------------------|---------------|
| Relationship Families                                                                           |                              |               |
| Has Associated Recommendation                                                                   | View                         | View          |
| Has Consolidated Recommendations                                                                | View                         | View          |
| Has Driving Recommendation                                                                      | View                         | View          |
| Has RCM FMEA Team Member                                                                        | View, Update, Insert, Delete | View          |
| Has RCM FMEA Analysis                                                                           | View, Insert, Delete         | None          |
| Has RCM FMEA Asset                                                                              | View, Update, Insert, Delete | View          |
| Has RCM Function                                                                                | View, Update, Insert, Delete | View          |
| Has RCM Functional Failure                                                                      | View, Update, Insert, Delete | View          |
| Has RCM FMEA Failure Mode                                                                       | View, Update, Insert, Delete | View          |
| Has RCM FMEA Failure Effect                                                                     | View, Update, Insert, Delete | View          |
| Has RCM FMEA Recommendation                                                                     | View, Update, Insert, Delete | View          |
| Has Reference Values                                                                            | View                         | View          |
| Has Recommendations                                                                             | View, Update, Insert, Delete | View          |
| Has Reference Documents                                                                         | View, Update, Insert, Delete | View          |
| Has Risk                                                                                        | View                         | None          |
| Has Risk Category                                                                               | View, Update, Insert, Delete | View          |
| Has Site Reference                                                                              | View                         | View          |
| Has Superseded Recommendations                                                                  | View                         | View          |
| Has Task History                                                                                | View, Update, Insert, Delete | View          |
| <b>Note:</b> The Has Task History relationship family is inactive in the baseline APM database. |                              |               |
| Has Tasks                                                                                       | View, Update, Insert, Delete | View          |
| Has Templates                                                                                   | View, Update, Insert, Delete | View          |
| Is Based on RCM FMEA Failure Effect                                                             | View                         | View          |
| Is RCM FMEA Asset                                                                               | View, Update, Insert, Delete | View          |

With these privileges, any user who is a member of the MI RCM User Security Group will have access to ALL records involved in FMEA Analyses. In addition to these baseline privileges, which you can grant by assigning users to the MI RCM User Security Group, you will need to grant FMEA users permission to the Equipment or Functional Location family if it is related to the RCM FMEA Asset family through the Is RCM FMEA Asset relationship.

**Note:** You may also want to grant some users permission to modify the items in the following Catalog folders: \\Public\Meridium\Modules\RCM.

- The current page on your desktop (create shortcut), in an email message, or on a Home Page.
- Help: Displays the context-sensitive Help topic for the FMEA Team Members page for FMEA Templates.

#### **FMEA System Code Tables**

The following System Code Table is used by FMEA.

| Table ID          | Table Description    | Function                        |
|-------------------|----------------------|---------------------------------|
| SC_RECOM_RESOURCE | Recommended Resource | Use to populate the Recommended |
|                   |                      | Resource list in RCM FMEA       |
|                   |                      | Recommendation records.         |

#### **FMEA URLs**

There are two URL routes associated with FMEA: **fmea/overview** and **strategy/fmea**. The following table describes the various paths that build on the routes, and the elements that you can specify for each.

| Element                                                                                                    | Description                                     | Accepted Value(s)                                                | Notes                                         |  |  |
|----------------------------------------------------------------------------------------------------|-------------------------------------------------|------------------------------------------------------------------|-----------------------------------------------|--|--|
| fmea/overview: Displays the                                                                                                    | fmea/overview: Displays the FMEA Overview page. |                                                                  |                                               |  |  |
| strategy/fmea/analysis/ <ent< th=""><th>ityKey&gt;: Displays a specific ana</th><th>lysis based on the entity key.</th><th></th></ent<> | ityKey>: Displays a specific ana                | lysis based on the entity key.                                   |                                               |  |  |
| <entitykey></entitykey>                                                                                                    | Specifies the analysis that you want to access. | Any numeric Entity Key that corresponds to an existing analysis. | Displays the specified analysis in a new tab. |  |  |
| strategy/fmea/template/ <en< td=""><td>tityKey&gt;: Displays a specific tem</td><td>plate based on the entity key.</td><td></td></en<>  | tityKey>: Displays a specific tem               | plate based on the entity key.                                   |                                               |  |  |
| <entitykey></entitykey>                                                                                                    | Specifies the template that you want to access. | Any numeric Entity Key that corresponds to an existing template. | Displays the specified template in a new tab. |  |  |

#### **Example URLs**

| xample URL Destination                     |                                                       |
|--------------------------------------------|-------------------------------------------------------|
| fmea/overview                              | The <b>FMEA Overview</b> page.                        |
| strategy/fmea/ <b>analysis/64251758233</b> | The FMEA analysis record with Entity Key 64251758233. |
| strategy/fmea/ <b>template/64251549394</b> | The FMEA template record with Entity Key 64251549394. |

#### **About the FMEA Data Structure**

Within the FMEA module, families are used to represent the various components of an FMEA Analysis. APM leverages its fundamental entity and relationship family infrastructure to store data related to an FMEA Analysis.

Each FMEA Analysis is represented at the root level by an RCM FMEA Analysis family record. FMEA Analyses use the same root analysis family, and they are distinguished from RCM Analyses via the

Analysis Type field in the RCM FMEA Analysis record. The Analysis Type can be either RCM or FMEA. For an RCM FMEA Analysis that will be used for an FMEA Analysis, the Analysis Type is FMEA.

**Note:** Because both RCM and FMEA Analysis records belong to the same family, a query on the RCM FMEA Analysis family will return results that include all analyses of any type. To limit your results to include only one analysis type, you must include the Analysis Type field in your query and define criteria to filter on either RCM or FMEA.

For an FMEA Analysis (a record in which the Analysis Type is FMEA), the RCM FMEA Analysis record can be linked to RCM FMEA Asset records through the Has RCM FMEA Asset relationship. RCM FMEA Asset records can, in turn, be linked to RCM FMEA Failure Mode records through the Has RCM FMEA Failure Mode relationship, and so on, for all components of the analysis. Together, the root RCM FMEA Analysis record and all the records that are linked to it, either directly or indirectly, make up the FMEA Analysis.

#### Failure Finding Activity in FMEA Recommended Actions

When you define an FMEA recommendation and specify the Action Type as Failure Finding, you can use the Failure Finding Activity cells to calculate the failure finding task interval (FFI).

The following equation is used to calculate FFI:

#### $FFI = MTIVE \times [(n + 1)(MTED)/MMF]1/n$

Note that the information used for the FFI calculation is based upon the concepts in SAE Standard JA1012, "A Guide to the Reliability-Centered Maintenance (RCM) Standard." The process and terminology used in the FFI calculation are described in more detail in this standards document. To use the Failure Finding Activity cells effectively, you will need to be familiar with this standard.

In addition, the FFI calculation is based upon information in the book "Reliability-Centered Maintenance" by John Moubray.

The following table describes the Failure Finding Activity cells in the APM Framework.

| Cell  | Description                                                                                                    |
|-------|----------------------------------------------------------------------------------------------------|
| MMF   | Stores the mean time between multiple failures.  For example, a 1 in 1,000,000 probability of a multiple failure in one year implies a mean time between failures of 1,000,000 years.  The probability of multiple failures occurring in any one year is 1/MMF.                                                                                                    |
| MTIVE | Stores the mean time between failures of the protective device.                                                                                                    |
| MTED  | Stores the mean time between failures of the protected function.  For example, if the demand rate of the protected function is once in 200 years, this equals a probability of failure for the protected function of 1 in 200 in any one year, or a mean time between failures of the protected function of 200 years.  The probability of failure of the protected function in any one year is 1/MTED. |
| n     | The number of protective devices.                                                                                                    |

#### **FMEA State Configuration**

This topic describes the different analysis states in an Failure Modes and Effects Analysis analysis configuration.

By default, the following baseline State Configuration exists for the FMEA Analysis family.

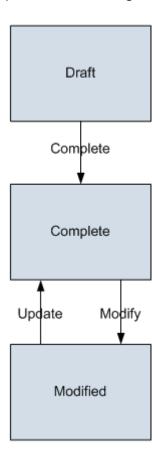

#### **Initial State**

The Draft state is the initial state of all new FMEA Analysis records.

#### **Datasheet Configuration**

By default, no states and operations will appear on the datasheet when you are viewing an RCM FMEA Analysis record in RCM, FMEA, the Record Manager, or the Bulk Data Form.

#### **Reserved States and Operations**

By default, no states or operations displayed in the preceding diagram are reserved. This means that you can remove or modify any of these states or operations. You can also add your own states and operations to the State Configuration.

#### **FMEA Site Filtering**

#### **FMEA Analyses**

Site filtering is applied to FMEA analysis records by setting the site on the datasheet or by linking an asset with an existing site assignment to a global analysis. If you assign a site to an FMEA analysis by linking an existing asset, then all of the records associated with the analysis inherit the same site. After the site is set for an analysis, you can only link assets with that same site assignment.

#### **FMEA Analysis Templates**

When you create a new analysis template, you can use the **Site** control to set the site for the template, which then gets populated through all of the records associated with an analysis. You can apply any viewable template to any viewable analysis, regardless of the site assignment, as long as the risk matrices match.

#### **Examples**

Consider an organization that has two sites, Site X and Site Y, and then consider the following scenarios:

#### Scenario 1: User assigned to Site X and Site Y applies a template to an analysis

Template A is assigned to Site X. Analysis 1 is assigned to Site Y. The user applies Template A to Analysis 1, even though they have separate site assignments, as long as there are no conflicts between the risk matrices.

#### Scenario 2: User assigned to Site X and Site Y links an asset to an analysis

Equipment 1 is assigned to Site X and Equipment 2 is assigned to Site Y. Analysis 1 is assigned to Site Y. The user links Equipment 2 to Analysis 1, because they share the same site (Site Y).

The user is unable to link Equipment 1 to Analysis 1, because Equipment 1 would not appear in the list of available assets to link there due to site incompatibility. So, even though this multi-site user can view both Equipment 1 and Equipment 2, they cannot link an equipment to an analysis with an incompatible site assignment.

#### **Family Field Descriptions**

#### **RCM FMEA Analysis Records**

This topic provides an alphabetical list and description of the fields that exist for the RCM FMEA Analysis family and appear on its datasheet. The information in the table reflects the baseline state and behavior of these fields. This list is not comprehensive.

| Field                       | Data Type | Description                                                                           | Behavior and Usage                                                                                                    |
|-----------------------------|-----------|---------------------------------------------------------------------------------------|----------------------------------------------------------------------------------------------------|
| Analysis Identification     |           |                                                                                       |                                                                                                    |
| Analysis End Date           | Date/Time | The end date for the analysis.                                                        | You can use the Calendar feature to select the date on which the analysis should end.                                                                                 |
| Analysis ID                 | Character | The ID of the analysis.                                                               | Generated automatically by the system. Cannot be modified.                                                                                                    |
| Analysis Long Description   | Text      | A more detailed description of the analysis.                                          | You can enter a description manually.                                                                                                    |
| Analysis Re-Evaluation Date | Date/Time | The date scheduled between the start and end dates to reevaluate analysis parameters. | This date cannot be before the Analysis Start Date.                                                                                                    |
| Analysis Short Description  | Text      | A brief description of the analysis.                                                  | This is a required field.                                                                                                    |
| Analysis Start Date         | Date/Time | The start date for the analysis.                                                      | You can use the Calendar feature to select the date on which the analysis should begin.                                                                               |
| Analysis Type               | List      | The type of analysis.                                                                 | Generated automatically by the system. Cannot be modified.                                                                                                    |
| System Definition           |           | '                                                                                     |                                                                                                    |
| System Boundary Description | Text      | Details for the system boundary.                                                      | You can enter a description manually.                                                                                                    |
| System Criticality          | Character | The level of criticality for the system being analyzed.                               | This value is based on criticality evaluation outside of APM, and therefore must be entered manually.                                                                 |
| System Criticality Basis    | List      | The criticality basis for a system.                                                   | This field will contain one of the following values:  Calculated Economic Analysis Safety and Health Analysis System Criticality Analysis System Reliability Analysis |
| System ID                   | Character | The ID for the system.                                                                | Enter a value manually in the text box.                                                                                                    |
| System Long Description     | Text      | Details for the system.                                                               | You can enter a description manually.                                                                                                    |
| System Name                 | Character | The name of the system.                                                               | Enter a value manually in the text box.                                                                                                    |

| Field                            | Data Type | Description                                                    | Behavior and Usage                                                                                |
|----------------------------------|-----------|----------------------------------------------------------------|---------------------------------------------------------------------------------------------------|
| System Notes                     | Text      | Any notes necessary for the system.                            | You can enter your notes manually.                                                                |
| System Primary Drawing<br>Number | Numeric   | The number that references a drawing or diagram of the system. | This value is based on an indexing system outside of APM, and therefore must be entered manually. |

#### **RCM FMEA Template Records**

This topic provides an alphabetical list and description of the fields that exist for the RCM FMEA Template family and appear on its datasheet. The information in the table reflects the baseline state and behavior of these fields. This list is not comprehensive.

| Field         | Data Type | Description                                                                              | Behavior and Usage                                                                      |
|---------------|-----------|------------------------------------------------------------------------------------------|-----------------------------------------------------------------------------------------|
| Analysis Type | List      | The type of analysis the template is based on.                                           | This field is populated automatically with FMEA and cannot be modified.                 |
| Approved Date | Date/Time | The date on which the template was approved.                                             | You can use the Calendar feature to select the date on which the template was approved. |
| Approver      | Character | The person who approved the template.                                                    | Enter the name and/or title of the approver.                                            |
| Author        | List      | The user that created the template.                                                      | This field is generated automatically and cannot be modified.                           |
| Created On    | Date/Time | The date on which the template was created.                                              | This field is generated automatically and cannot be modified.                           |
| Criticality   | Character | The degree to which an asset is functionally or economically important.                  | This field is read-only and populated automatically.                                    |
| Description   | Text      | Details for the template.                                                                | You can enter a description manually.                                                   |
| Duty          | Character | The duty cycle context under which the asset is operating (i.e., continuous or standby). | This field is read-only and the value is populated by the APT template data load.       |

| Field             | Data Type | Description                                                                  | Behavior and Usage                                                                              |
|-------------------|-----------|------------------------------------------------------------------------------|-------------------------------------------------------------------------------------------------|
| ID                | Character | The ID of the template.                                                      | This is a required field. It can<br>be modified, but each<br>template ID must remain<br>unique. |
| Service           | Character | The process and environmental conditions under which the asset is operating. | This field is read-only and the value is populated by the APT template data load.               |
| Status            | List      | The status of the template.                                                  | This field will contain on of the following values:  Development Approved Obsolete              |
| Template Category | Character | Any category name you want to assign to the template.                        | Enter a category in the field.                                                                  |
| Template Notes    | Text      | Any additional information you want to provide about the analysis template.  | Enter additional notes in the field.                                                            |
| Туре              | Text      | The family of the record from which the template was created.                | This field is generated automatically and cannot be modified.                                   |

#### **RCM FMEA Asset Records**

This topic provides an alphabetical list and description of the fields that exist for the RCM FMEA Asset family and appear on its datasheet. The information in the table reflects the baseline state and behavior of these fields. This list is not comprehensive.

| Field             | Data Type | Description                              | Behavior and Usage                                                                                        |
|-------------------|-----------|------------------------------------------|----------------------------------------------------------------------------------------------------|
| Asset Description | Text      | Description of the asset.                | You can enter a description manually.                                                                     |
| Asset ID          | Character | The original Equipment ID for the asset. | Populated automatically when you select an asset from the <b>Asset Finder</b> . This is a required field. |
| Asset Type        | List      | The type of asset.                       | Generated automatically by<br>the system. Can be modified, if<br>needed. This is a required field.        |

| Field             | Data Type | Description                                       | Behavior and Usage                                         |
|-------------------|-----------|---------------------------------------------------|------------------------------------------------------------|
| Purpose Statement | Text      | Purpose of the asset.                             | You can enter a description manually.                      |
| FMEA Asset ID     | Character | The ID for the asset specific to the FMEA module. | Generated automatically by the system. Cannot be modified. |

#### **RCM FMEA Failure Effect Records**

This topic provides an alphabetical list and description of the fields that exist for the RCM FMEA Failure Effect family and appear on its datasheet. The information in the table reflects the baseline state and behavior of these fields. This list is not comprehensive.

| Field                                | Data Type | Description                                                                  | Behavior and Usage                                                               |
|--------------------------------------|-----------|------------------------------------------------------------------------------|----------------------------------------------------------------------------------|
| Effect ID                            | Character | The ID of the failure effect.                                                | Generated automatically by the system. Cannot be modified.                       |
| Effect Impact                        | List      | The level at which the failure effect has an impact.                         | The field will contain one of the following values:  Unit Plant System Equipment |
| Effect Long Description              | Text      | Description of the failure effect.                                           | You can enter a description manually.                                            |
| Effect Name                          | Character | The name of the failure effect.                                              | Enter a value manually in the text box. This is a required field.                |
| Unmitigated Driving Risk<br>Category | List      | Unmitigated risk category from failure mode <b>Risk</b> section.             | Generated automatically by the system. Cannot be modified.                       |
| Unmitigated Driving Risk Rank        | Numeric   | Unmitigated risk rank value assigned from failure mode <b>Risk</b> section.  | Generated automatically by the system. Cannot be modified.                       |
| Unmitigated Financial Risk           | Numeric   | Unmitigated risk value assigned from failure mode <b>Risk</b> section.       | Generated automatically by the system. Cannot be modified.                       |
| Unmitigated Risk                     | Numeric   | Unmitigated risk value<br>assigned from failure mode<br><b>Risk</b> section. | Generated automatically by the system. Cannot be modified.                       |

#### **RCM FMEA Failure Mode Records**

This topic provides an alphabetical list and description of the fields that exist for the RCM FMEA Failure Mode family and appear on its datasheet. The information in the table reflects the baseline state and behavior of these fields. This list is not comprehensive.

| Field                         | Data Type | Description                                                                                                    | Behavior and Usage                                                                                                    |
|-------------------------------|-----------|----------------------------------------------------------------------------------------------------|----------------------------------------------------------------------------------------------------|
| Damage Code                   | Character | The code associated with the damage type.                                                                                           | This value is based on an indexing system outside of APM, and therefore must be entered manually.                                                   |
| Failure Mechanism             | Character | The physical, electrical, chemical, and mechanical factors which cause a failure individually or in combination with other factors. | Enter factors which have induced the failure.                                                                                                    |
| Failure Mechanism Description | Text      | Description of the failure mechanism.                                                                                               | Enter a description for the failure mechanism.                                                                                                    |
| Failure Mode ID               | Character | The ID of the failure mode.                                                                                                    | Generated automatically by the system. Cannot be modified.                                                                                          |
| Failure Mode Long Description | Text      | Description of the failure mode.                                                                                                    | Enter a description for the failure mode.                                                                                                    |
| Failure Mode Name             | Character | The name of the failure mode.                                                                                                    | This is a required field.                                                                                                    |
| Failure Pattern               | List      | The type of failure pattern exhibited by the asset.                                                                                 | The field will contain one of the following values:  Bathtub Wearout Increasing (zero early/ random) Constant/random Infant Mortality Rapid Wearout |
| Maintainable Item             | Character | An item from an EAM system, failure codes, etc.                                                                                     | This value is based on an indexing system outside of APM, and therefore must be entered manually.                                                   |
| PF Interval                   | Numeric   | The interval value for potential to failure of the asset.                                                                           | Enter the number of the interval to be combined with the PF Interval Units.                                                                         |

| Field              | Data Type | Description                                                    | Behavior and Usage                                                                                                    |
|--------------------|-----------|----------------------------------------------------------------|----------------------------------------------------------------------------------------------------|
| PF Interval Units  | List      | Unit of measurement for the potential to failure of the asset. | The field will contain one of the following values:  Minutes  Hours  Days  Weeks  Months  Years                                                                                                    |
| Related Asset ID   | Character | The ID for the asset related to the failure mode.              | This field contains a list of assets that are linked to the analysis. You can select any ID in the list. The selected asset will be linked to subsequent recommendation records. This is a required field.                                                                                                    |
| Related Asset Type | List      | The type of the asset that is related to the failure mode.     | The Related Asset Type field is automatically populated with the Asset Type value from the associated Asset record.  Note: If you modify the value in the Related Asset ID field of an existing Failure Mode record, the links to any recommendations will also be updated. Note, however, that if RCM FMEA Task records have been linked to the Recommendation record, changing the Related Asset ID in the Failure Mode record will not update the link to the Task record. The RCM FMEA Task record will continue to be linked to the RCM FMEA Asset or Asset record to which the Recommendation record was linked when the Task record was originally created. |

#### **RCM FMEA Recommendation Records**

This topic provides an alphabetical list and description of the fields that exist for the RCM FMEA Recommendation family and appear on its datasheet. The information in the table reflects the baseline state and behavior of these fields. This list is not comprehensive.

| Field                               | Data Type | Description                                                                                    | Behavior and Usage                                                                                                    |
|-------------------------------------|-----------|------------------------------------------------------------------------------------------------|----------------------------------------------------------------------------------------------------|
| Recommendation                      |           |                                                                                                |                                                                                                    |
| Asset ID                            | Character | The ID for the asset associated with the recommendation.                                       | This field's value is automatically populated.                                                                                                    |
| Asset Shutdown Required?            | Boolean   | Indicates whether or not the asset must be physically shut down after implementing the action. | Select the check box to flag for an equipment shutdown after the action is applied.                                                                                     |
| Business Impact                     | List      | Indicates the scope of impact for carrying out the recommendation.                             | This field contains a list of the following values:  Plant  Unit  System  Equipment  Select the value that defines the level of impact to carry out the recommendation. |
| Comments                            | Text      | Any additional information pertaining to the recommendation.                                   | N/A                                                                                                    |
| Create Work Request?                | Boolean   | Indicates whether or not a work request should be generated for this recommendation.           | Select the check box if you want a work request to be automatically generated for this recommendation.                                                                  |
| Recommendation Description          | Text      | A description for the recommendation.                                                          | N/A                                                                                                    |
| Recommendation Headline             | Character | The title of the recommendation record.                                                        | This is a required field.                                                                                                    |
| Recommendation ID                   | Character | A unique ID for the recommendation.                                                            | This field's value is automatically populated.                                                                                                    |
| Target Completion Date              | Date/Time | Target date for the recommendation's action to be executed.                                    | Use the date/time selectors to select the date and time by which the action must be executed.                                                                           |
| Technical Number                    | Character | The technical number for the associated asset of the recommendation.                           | This field's value is automatically populated.                                                                                                    |
| Work Request Equipment              | Text      | The specific equipment associated with the work request.                                       | This field's value is automatically populated.                                                                                                    |
| Work Request Functional<br>Location | Text      | The specific functional location associated with the work request.                             | This field's value is automatically populated.                                                                                                    |

| Field                          | Data Type                        | Description                                                                                | Behavior and Usage                                                                                                    |
|--------------------------------|----------------------------------|--------------------------------------------------------------------------------------------|----------------------------------------------------------------------------------------------------|
| Work Request Reference         | Text                             | The reference ID for the work request.                                                     | This field's value is automatically populated.                                                                                                    |
| Action Information             |                                  |                                                                                            |                                                                                                    |
| ***Failure Finding Activity*** | See an explanation of the Failur | e Finding Activity cell values.                                                            |                                                                                                    |
| Action Type                    | List                             | The type of action associated with the recommendation.                                     | This field contains a list of the following values:  Time-Based Maintenance (Preventative) (PM)  Condition-Based Maintenance (Predictive) (CM)  Redesign (DSN)  Procedure (PROC)  Training (TRN)  Failure Finding (FF)  Select the action type from the corresponding action. The values are driven by system code table MI_ACTION_TYPE. |
| Display FFI Units As           | List                             | The unit used to indicate the FFI value.                                                   | N/A                                                                                                    |
| Estimated Cost                 | Numeric                          | The estimated cost for carrying out the action.                                            | Enter the numeric value for the estimate cost of implementing the recommendation.                                                                                                    |
| Estimated Cost Basis           | Text                             | An explanation for the estimated cost of carrying out the action.                          | N/A                                                                                                    |
| FFI                            | Numeric                          | Indicates frequency of failure finding tasks.                                              | N/A                                                                                                    |
| Interval                       | Numeric                          | The number of the interval unit corresponding to how often the action should be performed. | This value corresponds with Interval Units to give the complete frequency with which the action should be performed.                                                                                                    |
| Interval Units                 | List                             | The unit of the interval corresponding to how often the action should be performed.        | This value corresponds with<br>Interval to give the complete<br>frequency with which the<br>action should be performed.                                                                                                    |
| Nonrecurring                   | Boolean                          | Indicates whether the action should be on a recurring basis or only once.                  | Select the check box if you only want the action performed once instead of on a recurring basis.                                                                                                    |

| Field                      | Data Type | Description                                                              | Behavior and Usage                                                                                                    |
|----------------------------|-----------|--------------------------------------------------------------------------|----------------------------------------------------------------------------------------------------|
| Performance Interval       | Numeric   | Reference value for the interval of the performance of the action.       | The values in the Performance Interval field is not used in any calculations in ASM. You can use them as reference values, but no logic is executed based on the values. All calculations that require an interval are based on the values in the Interval field and the Interval Units field.       |
| Performance Interval Units | List      | Reference value for the interval units of the performance of the action. | The values in the Performance Interval Units field is not used in any calculations in ASM. You can use them as reference values, but no logic is executed based on the values. All calculations that require an interval are based on the values in the Interval field and the Interval Units field. |
| Recommended Resource       | Text/List | A custom entry for a resource to execute action.                         | Use the drop-down list and enter text into the <b>add</b> caption box that corresponds to the custom resource.                                                                                                    |
| Use Calculated FFI Results | Boolean   | Indicates whether or not you want to use the calculated FFI results.     | N/A                                                                                                    |

### **Catalog Items**

### **Queries Folder**

The Catalog folder \\Public\Meridium\Modules\FMEA contains subfolders which contain baseline queries that are used by default in FMEA. The following table identifies the folder locations and results of these queries.

| Query                                                              | Behavior and Usage                                                                                                    |  |
|--------------------------------------------------------------------|----------------------------------------------------------------------------------------------------|--|
| Baseline queries for FMEA in folder \\Public\Meridium\Modules\FMEA |                                                                                                    |  |
| FMEA AnalysisTeam                                                  | Returns all team members for an analysis. The query is also used to support the <b>FMEA Analysis TeamSub Report</b> report.                                             |  |
| RCM FMEA Risks Without Recommendations Query                       | Returns the list of risks without any recommendations.                                                                                                    |  |
| Template List                                                      | Returns all FMEA templates of the selected template type. The query is used to support the <b>Select Template</b> window of the <b>Apply Template Builder</b> for FMEA. |  |

| Query                                                                       | Behavior and Usage                                                                                                    |  |
|-----------------------------------------------------------------------------|----------------------------------------------------------------------------------------------------|--|
| Baseline queries for FMEA in folder \\Public\Meridium\Modules\FMEA\Analysis |                                                                                                    |  |
| Criticality of RCM FMEA Assets                                              | Returns number of RCM FMEA assets at very high, high, medium, and low criticality.                                                                                      |  |
| FMEA Equipment By System                                                    | Returns select equipment records based on Analysis System ID.  The query is also used to support the <b>FMEA Analysis Description</b> report.                           |  |
| FMEA Failure Mode Effects                                                   | Returns analysis details based on function, failure mode, and failure effects. This query is also used to support the <b>FMEA Failure Mode Effects Analysis</b> report. |  |
| FMEA Overview Filter Query                                                  | Defines the parameters to be used to filter the FMEA Overview page.                                                                                                    |  |
| FMEA Recommendations by System                                              | Returns recommendations based on the Analysis System ID. The query is also used to support the <b>FMEA</b> Recommendations report.                                      |  |
| Overview Page - FMEA Analyses                                               | Returns all FMEA analyses for the Overview page list.                                                                                                    |  |
| Overview Page - Template                                                    | Returns all FMEA templates for the Overview page list.                                                                                                    |  |

#### **Graphs Folder**

The Catalog folder \\Public\Meridium\Modules\FMEA contains the baseline graphs that are used by default in FMEA. The following table contains the graph names and details.

| Graph                                                 | Behavior and Usage                                                                                               |
|-------------------------------------------------------|----------------------------------------------------------------------------------------------------|
| Percentage of Critical Assets with an Analysis        | Displays a graph representing the percentages of critical assets that have an analysis.                          |
| Percentage of Critical Assets an Analysis - LowMedium | Displays a graph representing the percentages of critical assets at low and medium that have an analysis.        |
| RCM FMEA Risks Without Recommendations                | Displays a graph representing the number of risks without recommendations compared to the total number of risks. |

#### **Reports Folder**

The Catalog folder \\Public\Meridium\Modules\FMEA contains subfolders which contain baseline reports that are used by default in FMEA. The following table identifies the folder locations and descriptions of those reports.

| Report                                                                      | Behavior and Usage                                                       |  |
|-----------------------------------------------------------------------------|--------------------------------------------------------------------------|--|
| Baseline reports for FMEA in folder \\Public\Meridium\Modules\FMEA          |                                                                          |  |
| FMEA AnalysisTeamSubReport                                                  | SSRS report that is used by the <b>FMEA Analysis Description</b> report. |  |
| Baseline reports for FMEA in folder \\Public\Meridium\Modules\FMEA\Analysis |                                                                          |  |

| Report                                                                  | Behavior and Usage                                                                                                    |  |
|-------------------------------------------------------------------------|----------------------------------------------------------------------------------------------------|--|
| FMEA Analysis Description                                               | SSRS report that displays general information for an FMEA analysis, including the associated asset and team members.                    |  |
| FMEA FailureModeEffectsAnalysis                                         | SSRS report that displays detailed information of the FMEA analysis, including functions, failures, failure modes, and failure effects. |  |
| FMEA Recommendations                                                    | SSRS report that displays detailed information of the FMEA recommendations for a system.                                                |  |
| Baseline reports for FMEA in folder \\Public\Meridium\Modules\FMEA\SSRS |                                                                                                    |  |
| FMEA Analysis Description                                               | SSRS report that displays general information for an FMEA analysis, including the associated asset and team members.                    |  |
| FMEA AnalysisTeamSubReport                                              | SSRS report that is used by the <b>FMEA Analysis Description</b> report.                                                                |  |
| FMEA FailureModeEffectsAnalysis                                         | SSRS report that displays detailed information of the FMEA analysis, including functions, failures, failure modes, and failure effects. |  |
| FMEA Recommendations                                                    | SSRS report that displays detailed information of the FMEA recommendations for a system.                                                |  |

#### **Dashboards Folder**

The Catalog folder \\Public\Meridium\Modules\FMEA contains the baseline dashboard that is used for the **FMEA Overview** page. The following table contains the name of the dashboard and its usage.

| Dashboard      | Behavior and Usage                                                                                                    |
|----------------|----------------------------------------------------------------------------------------------------|
| FMEA Dashboard | Displays the dashboard for the FMEA module, which contains the All RCM FMEA Risks Without Recommendations and Criticality Distribution of All Assets graphs. |